# SITE SCAN FOR ARCGIS

By

Ryan Moore

Manager of GIS

Rochester Public Utilities (RPU)

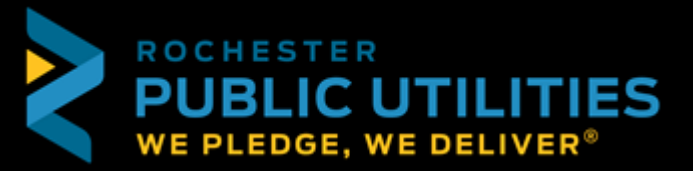

# WHAT IS SITE SCAN FOR ARCGIS?

- Site Scan for ArcGIS provides drone flight planning, fleet management, image processing, and analysis capabilities as Software as a Service (SaaS). Site Scan delivers a complete end-to-end solution for drone imaging projects.
- With Site Scan, drone operators can:
	- Plan and execute drone flights and manage flight data and metadata to support project requirements
	- Manage their drone fleet to run safe and efficient drone operations
	- Generate 2D and [3D mapping](https://www.esri.com/en-us/arcgis/3d-gis/overview) and analytics products from drone imagery
	- Publish drone mapping products to ArcGIS Online, ArcGIS Enterprise, and Autodesk BIM 360

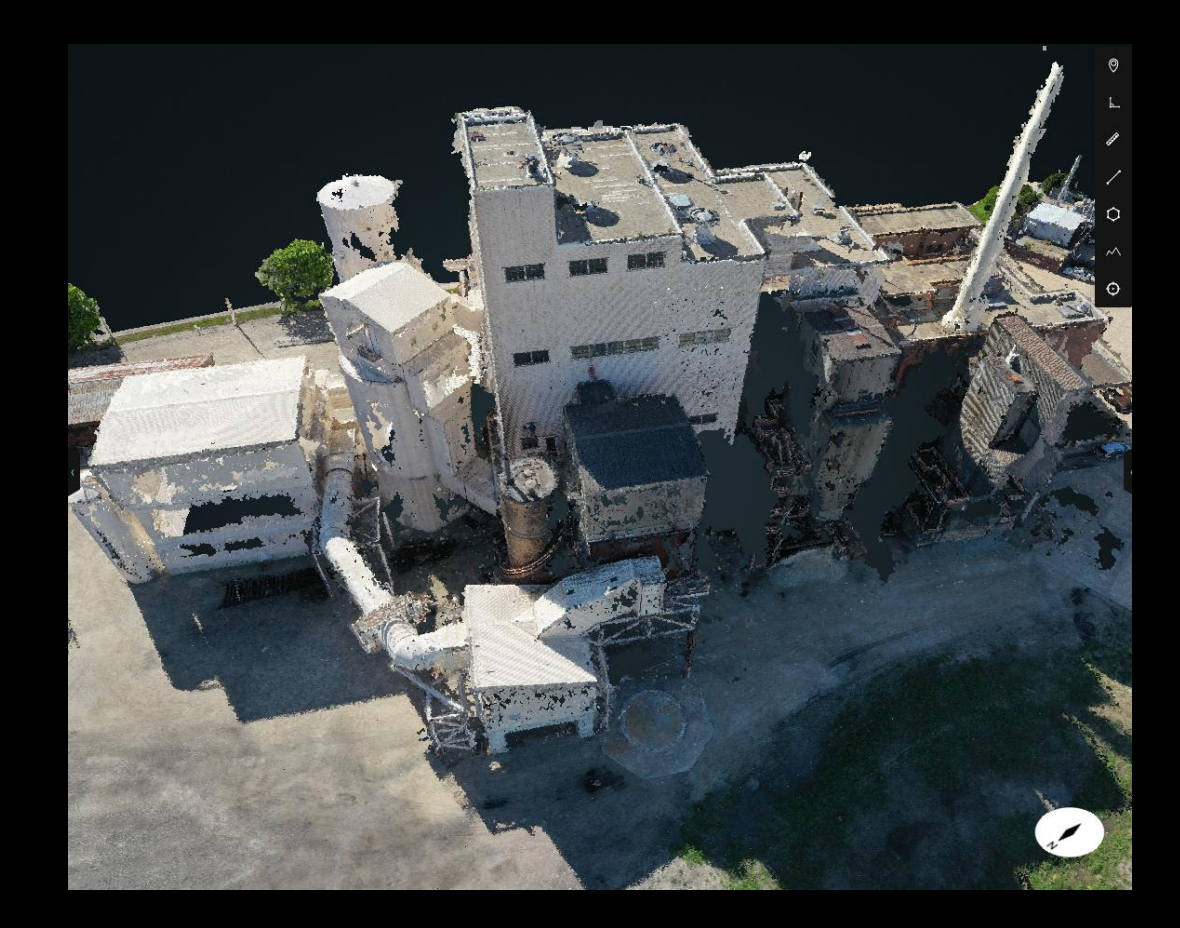

# SITE SCAN APPLICATIONS

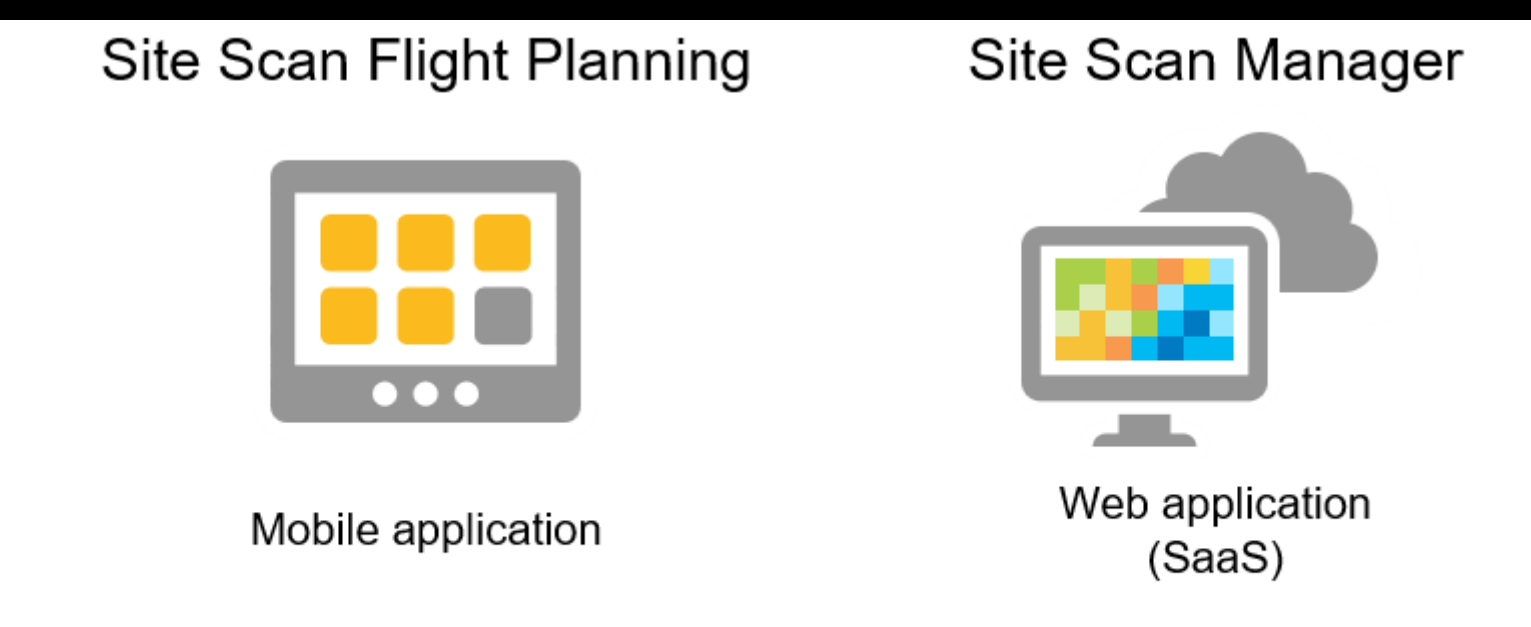

Site Scan Manager. Like ArcGIS Online, Site Scan Manager is a software as a service (SaaS) application. Because this software is served to you through a web browser, you do not need to download or install the software to use it.

Create a new project

- Click the Project Icon
- Click New Project
- Enter Name and Units
- Click Next

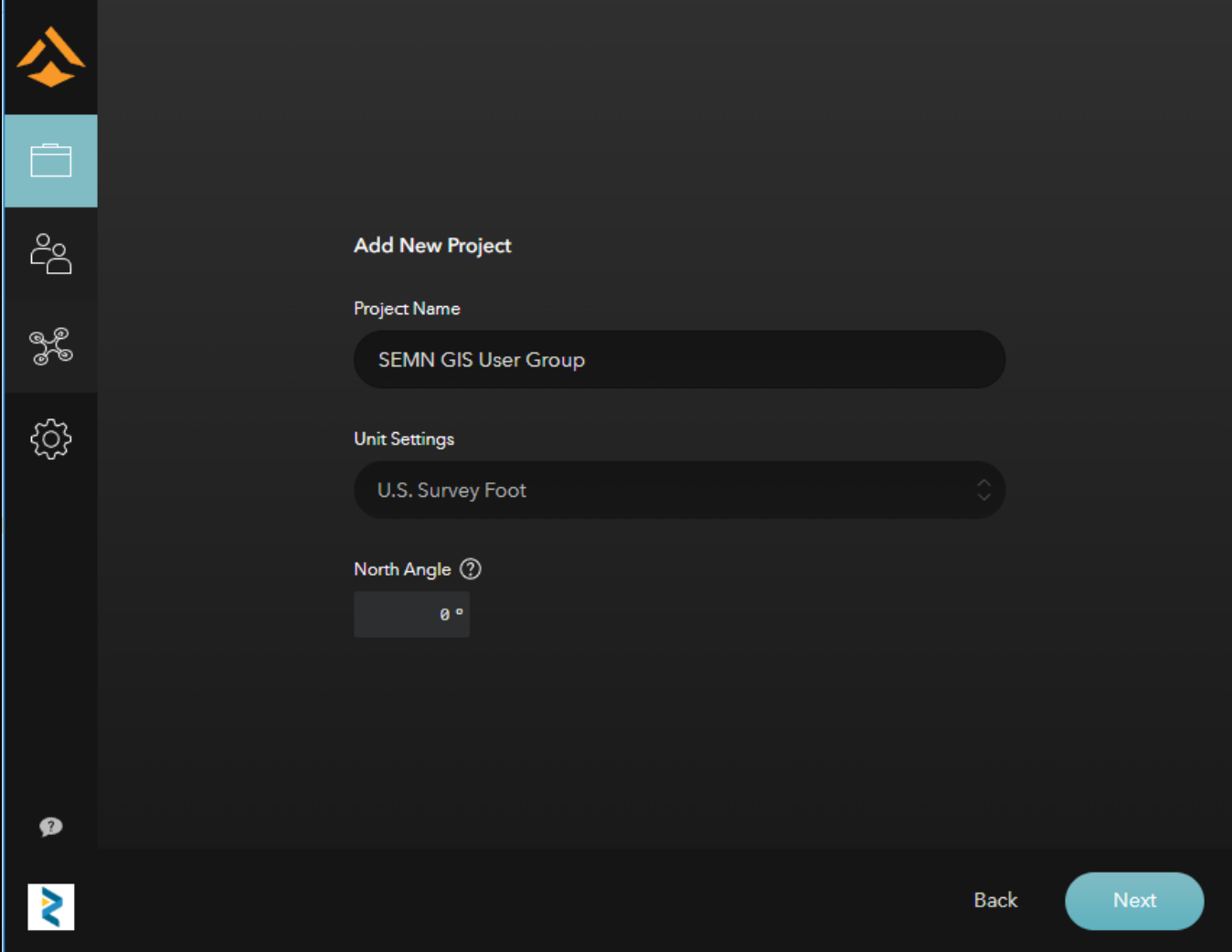

Create a new project (Cont.)

- Navigate the map or search for the area
- Click Next

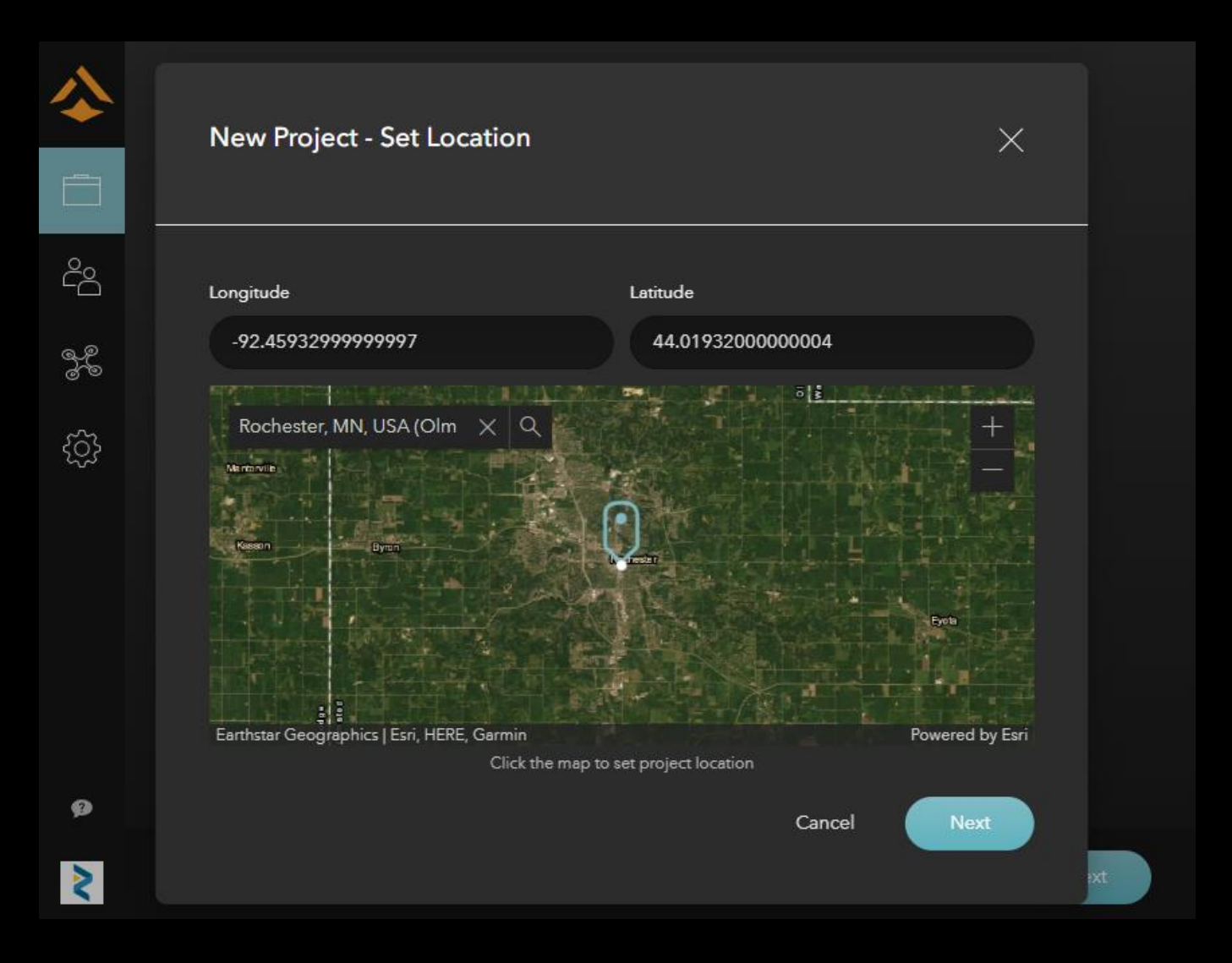

28

Y

छु

₹

Create a new project (Cont.)

- Optional Invite other members to this project
- Members can be invited later

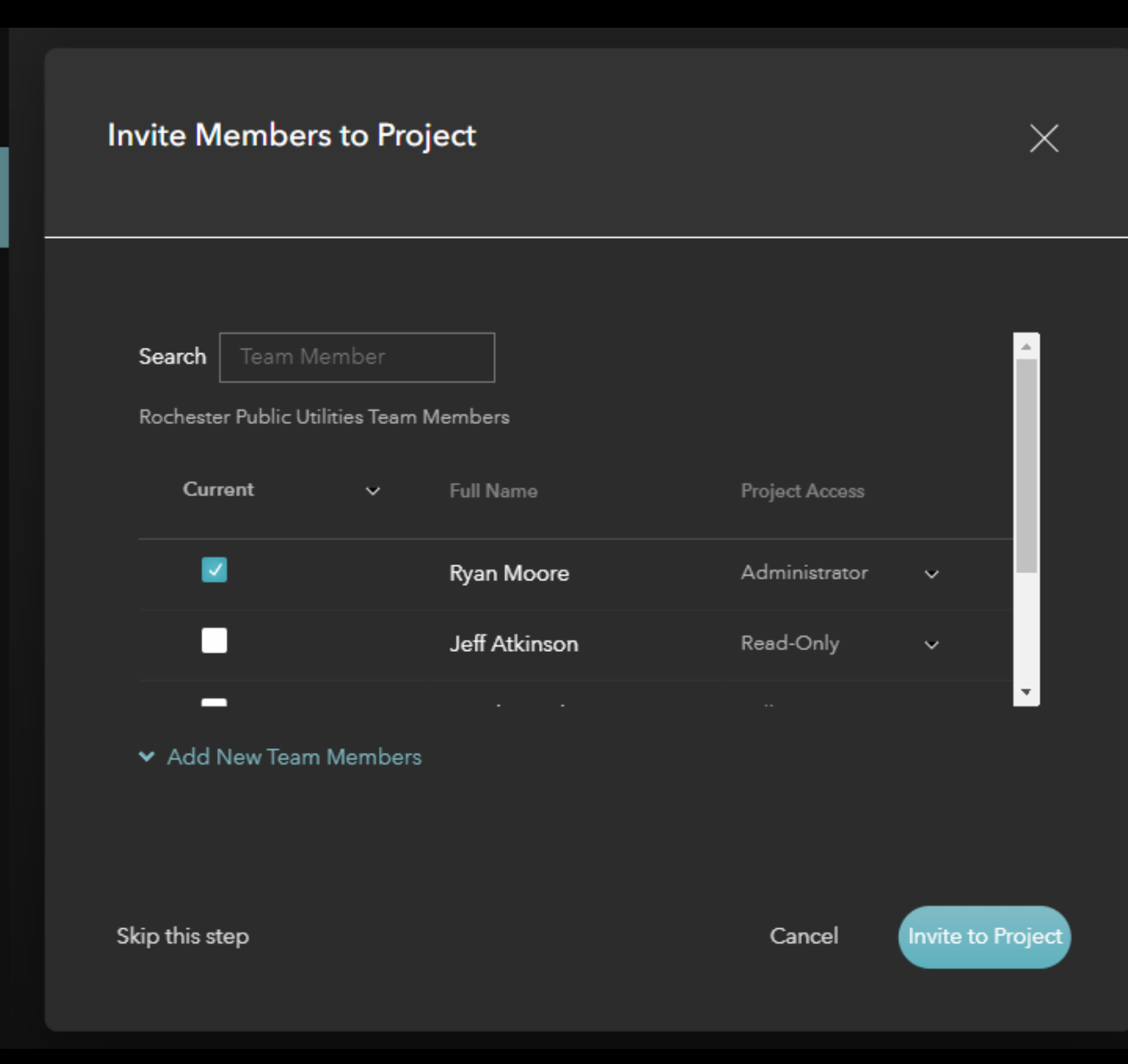

Create a New Flight Plan

- Choose the type of flight
- Click Next

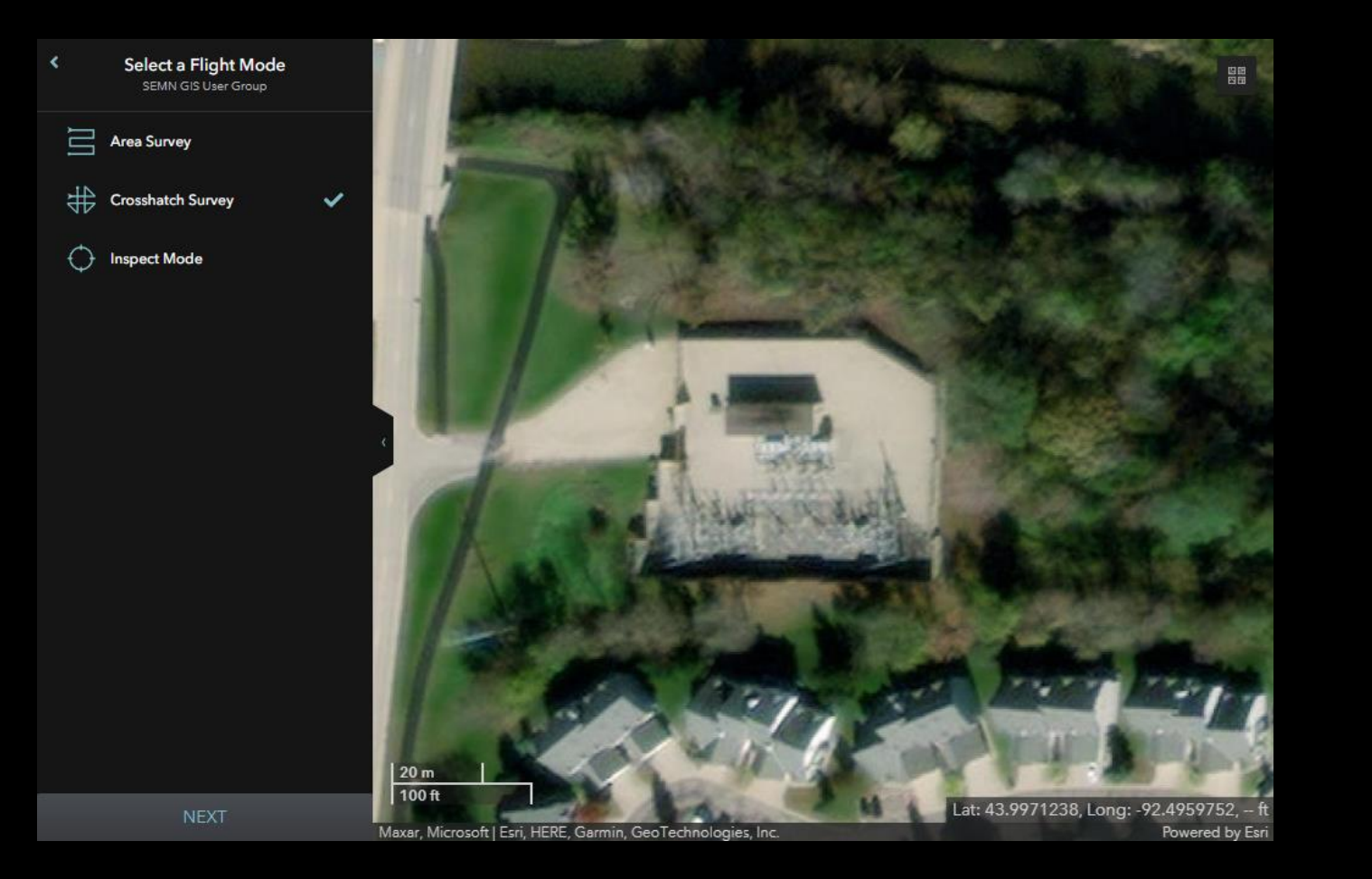

- Drag vertices to area you desire to fly
	- Additional vertices can be created by hovering over white points
	- Vertices can be deleted by right clicking over orange points
	- Flight lines are shown in cyan

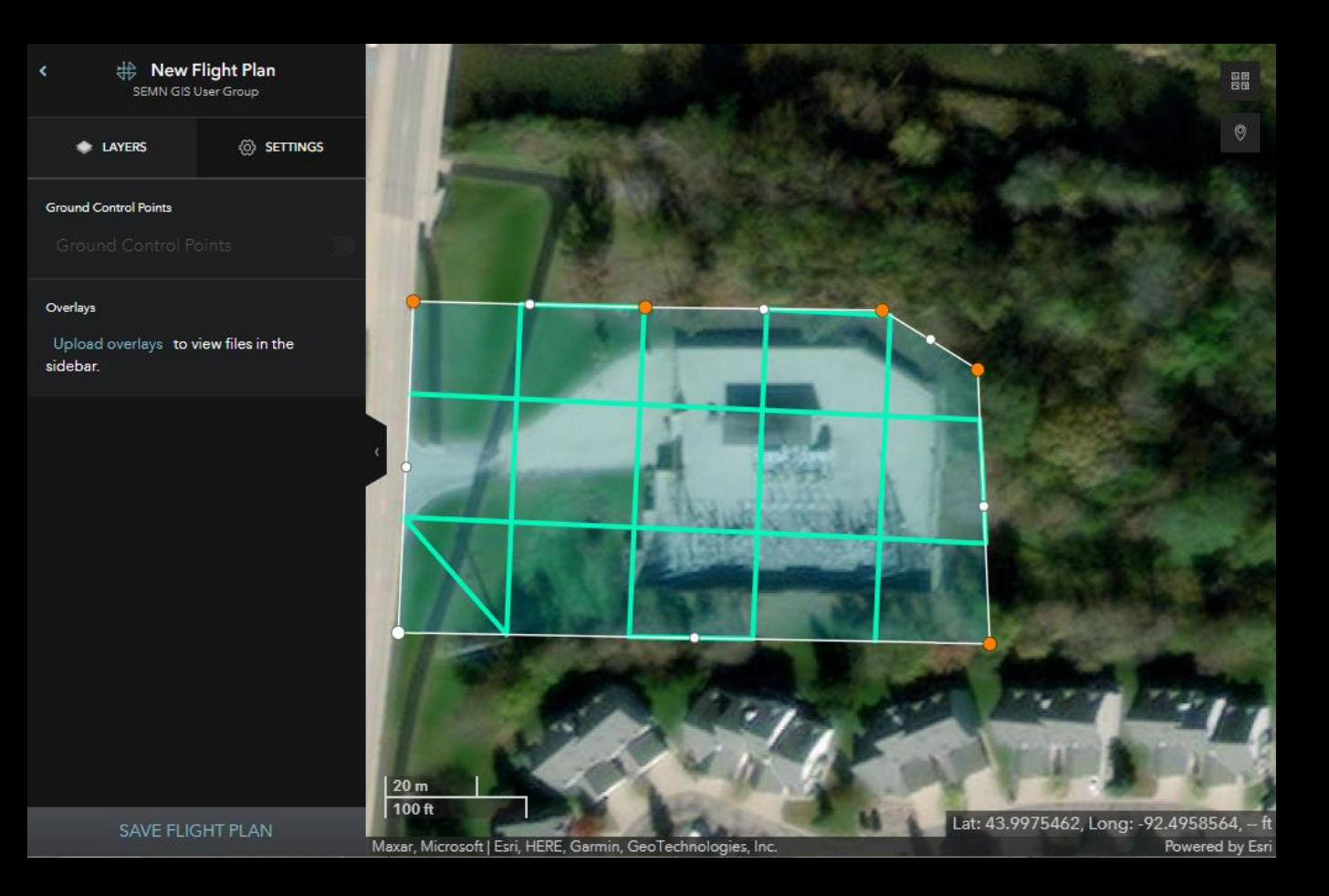

- Click the Settings Tab
	- Set desired parameters
	- Flight lines will change based on settings you specify
- Click Save Flight Plan

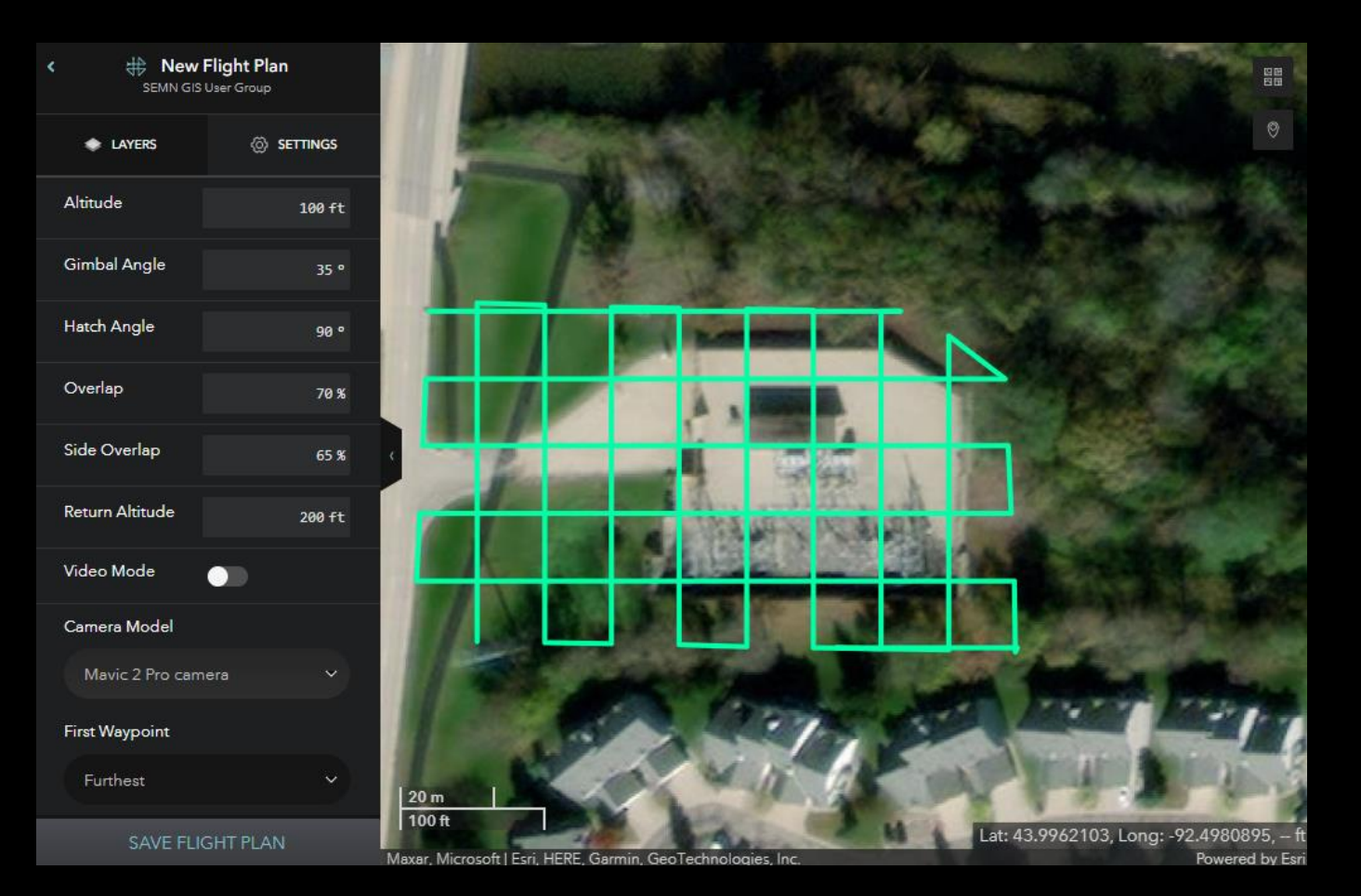

- Type in a descriptive name for the flight plan
- Click Save Flight Plan Button

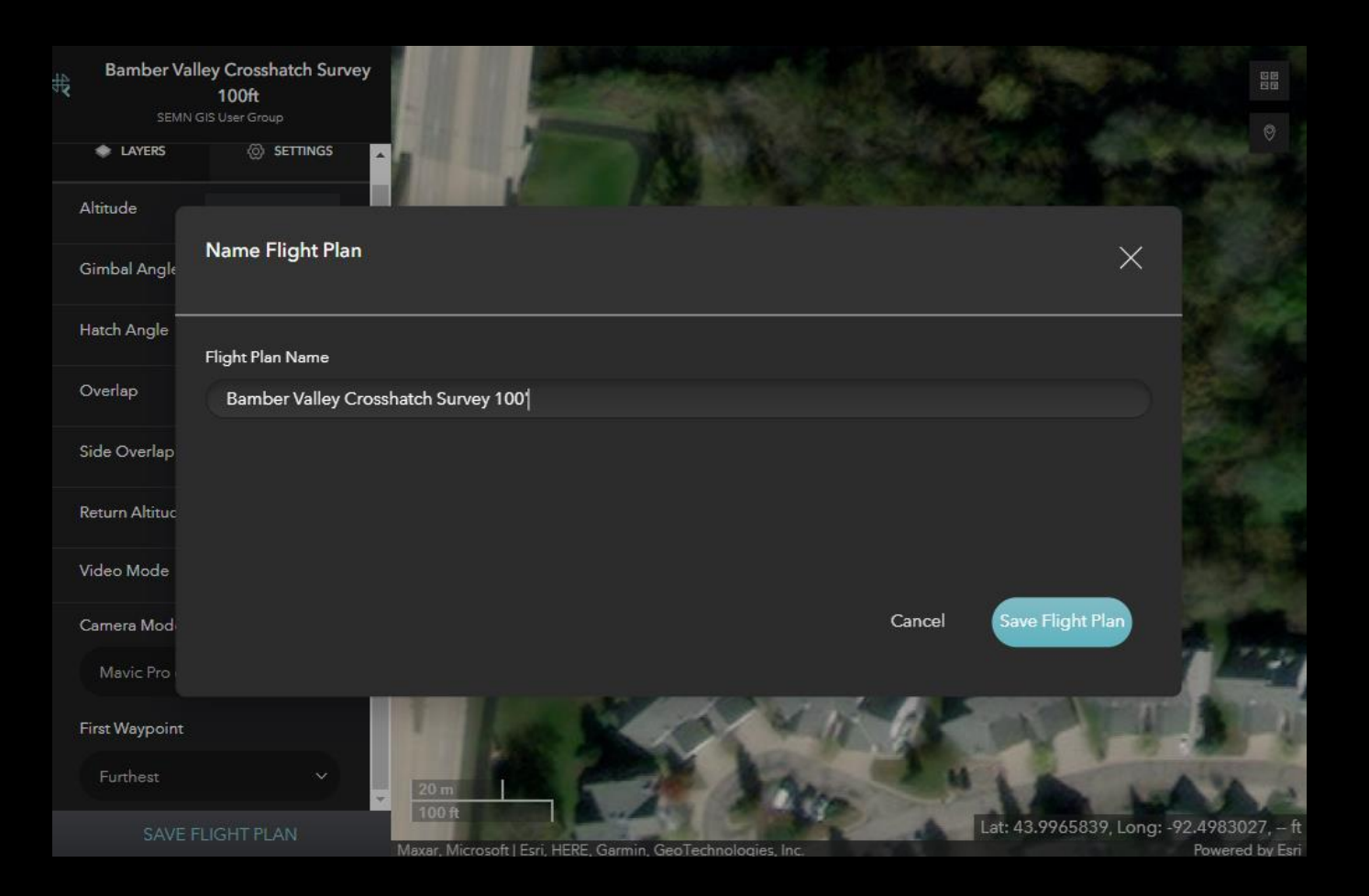

- Type in a descriptive name for the flight plan
- Click Save Flight Plan Button

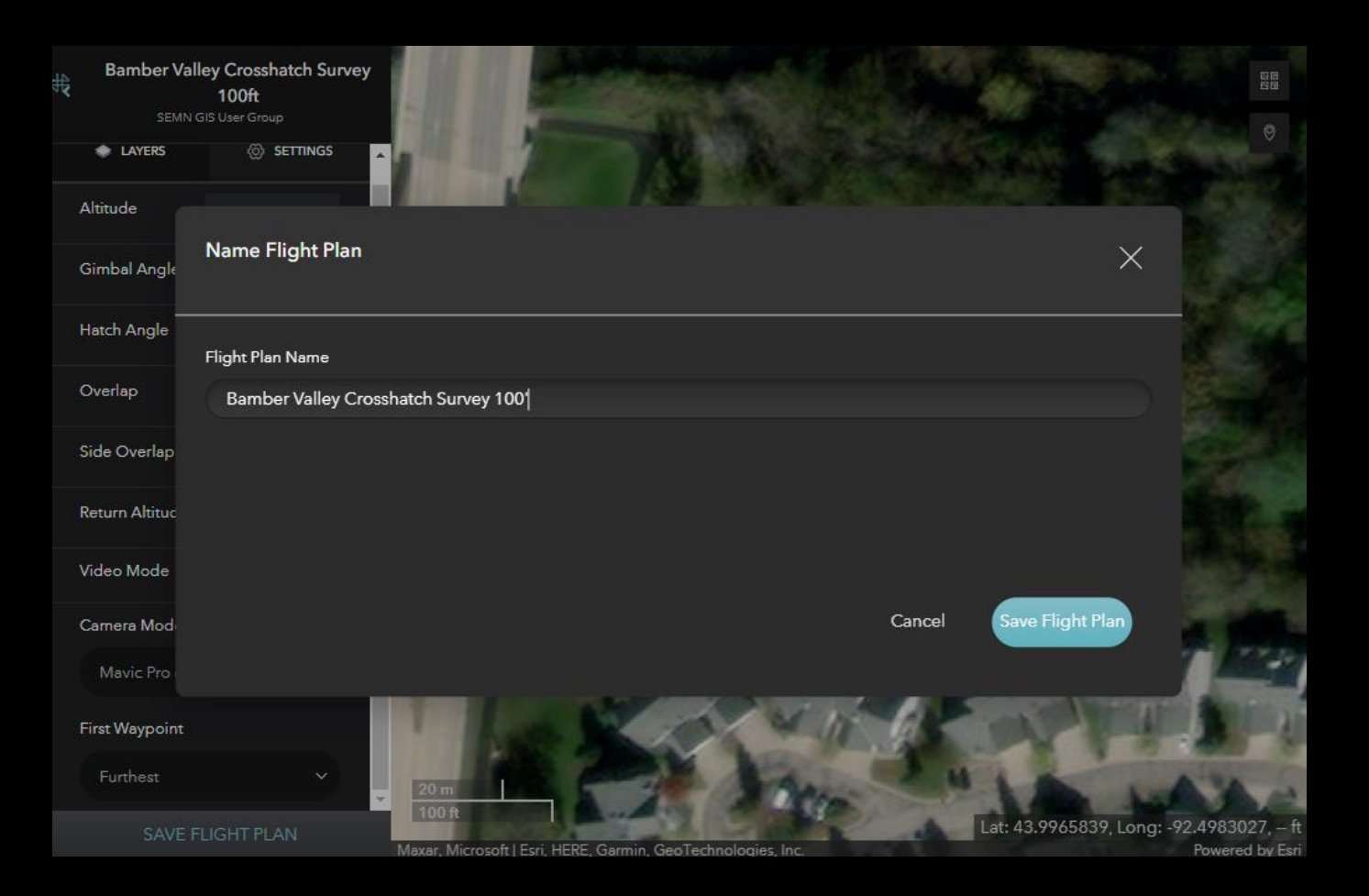

#### TIME TO FLY – SITE SCAN APP (IOS)

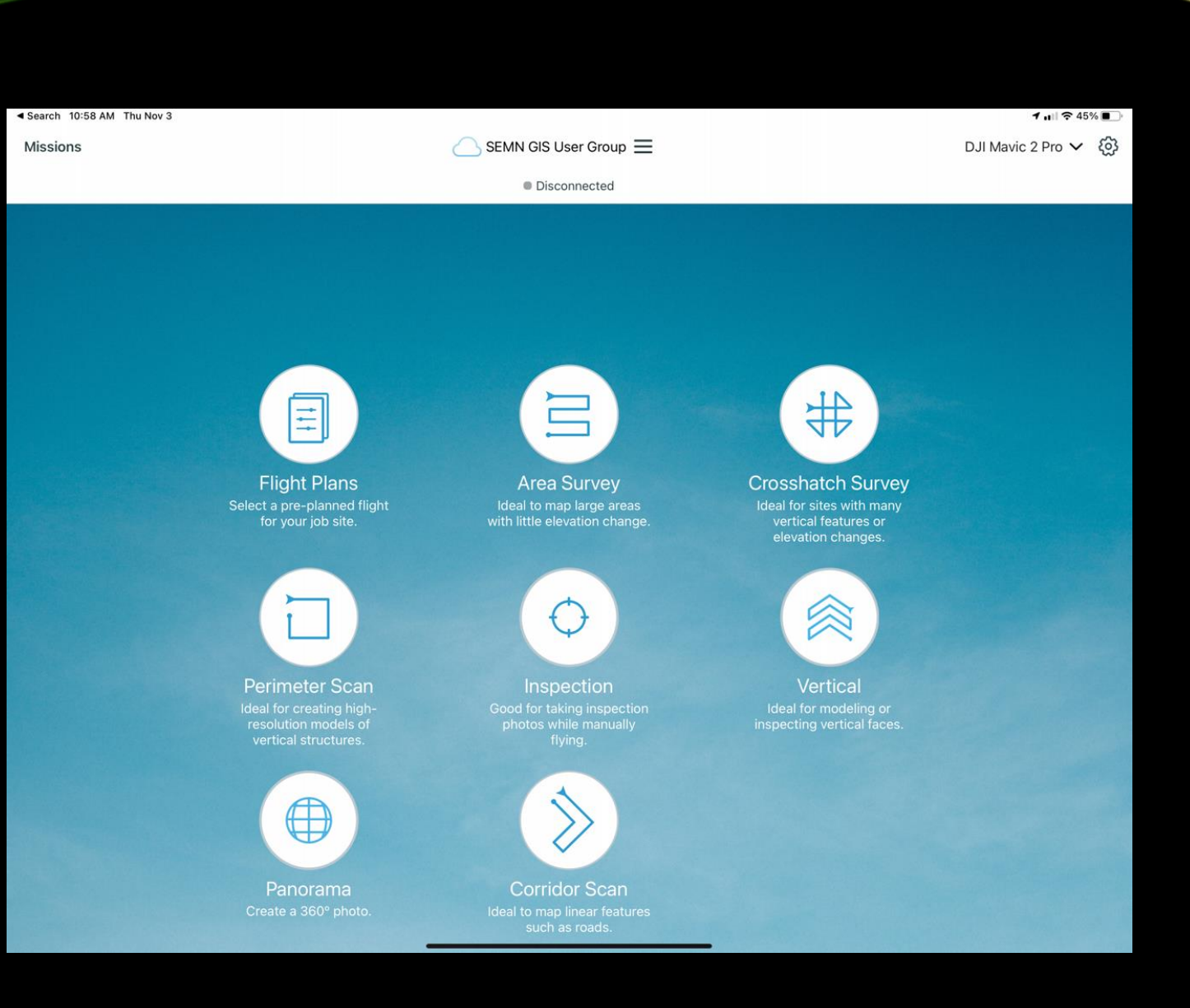

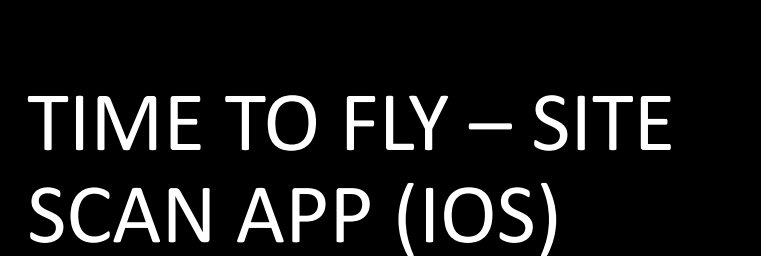

• Select the flight plan you wish to fly

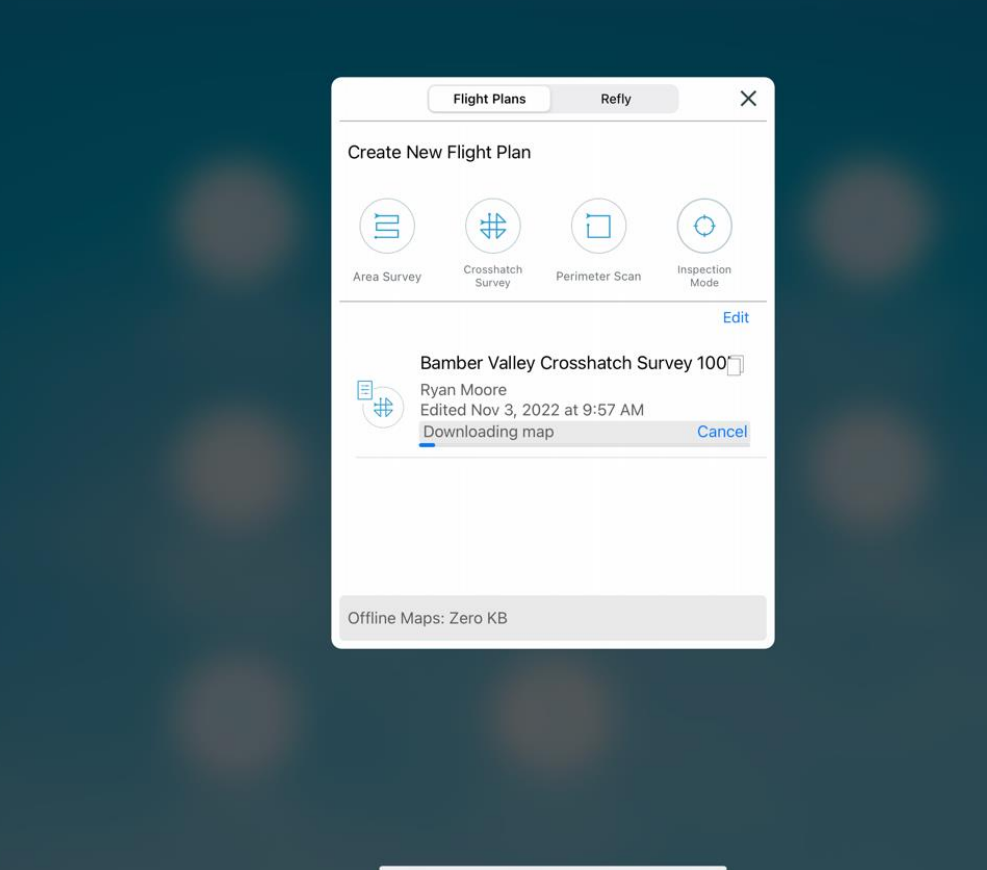

 $1.1$   $7.45%$ 

Search 10:58 AM Thu Nov 3

#### TIME TO FLY – SITE SCAN APP (IOS

- Rename the Mission Name if desired
- Click Next

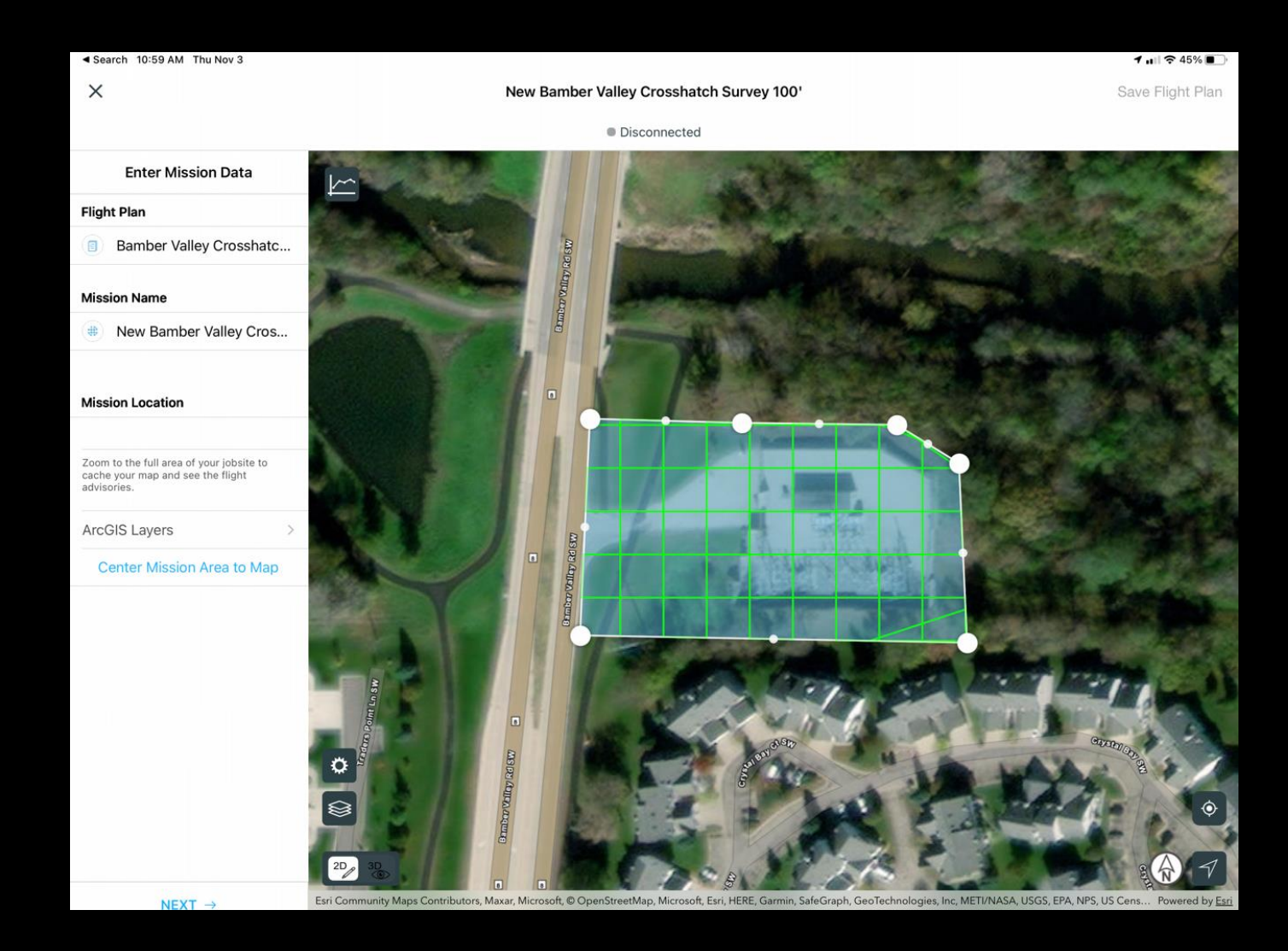

#### TIME TO FLY – SITE SCAN APP (IOS)

- Enter in the flight parameters
	- Estimated Time, Resolution, Survey Area and # of images, and # of Batteries expected are shown on the bottom based on parameters entered.
- Complete the Pre-Flight Checklist
- **Click Fly** 
	- Drone will autonomously fly the mission, no user input is needed unless an unexpected hazard approaches the area

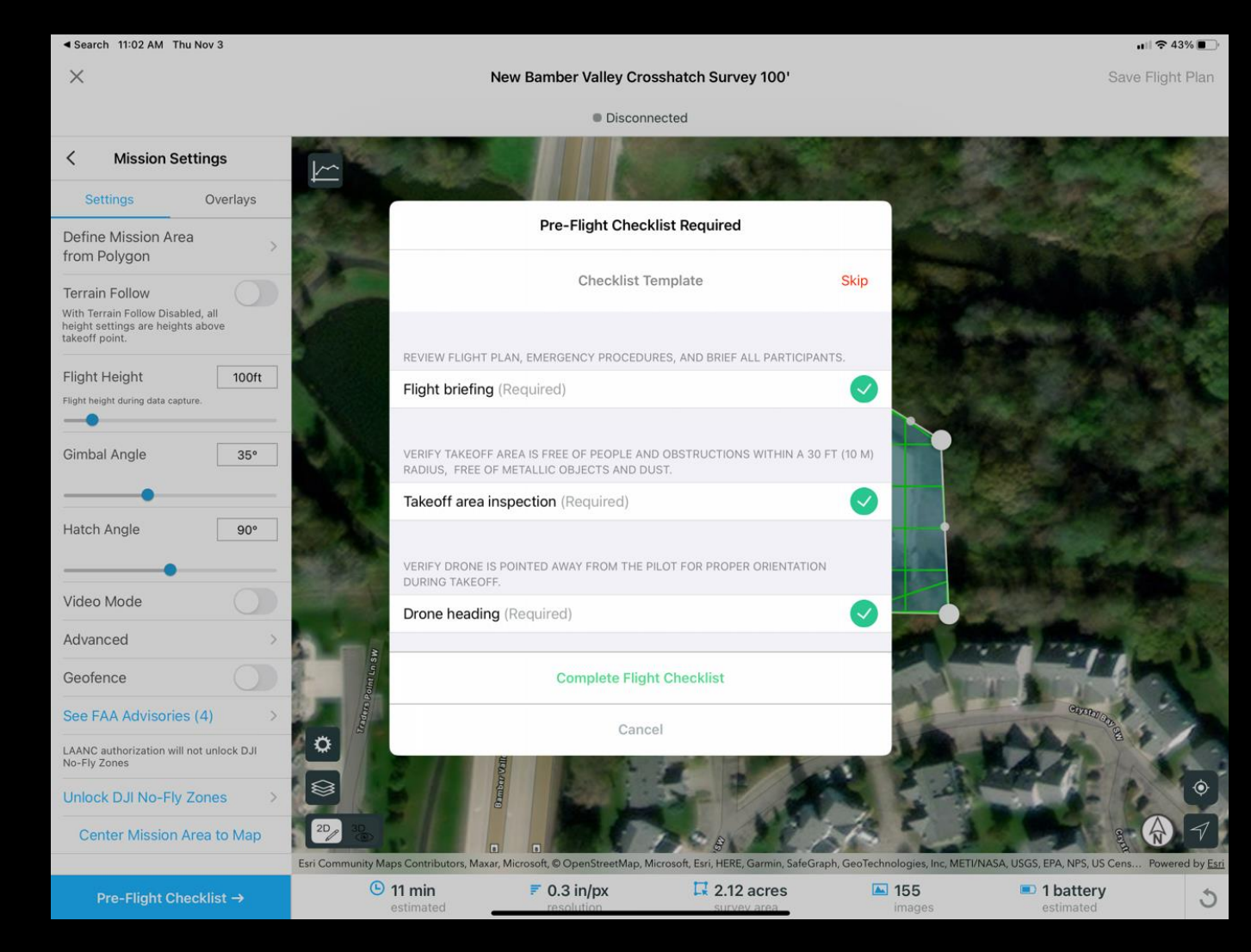

#### PROCESS THE MISSION

- Upload images to Site Scan Cloud
- Chose the processing options
- Receive an e-mail when processing has finished

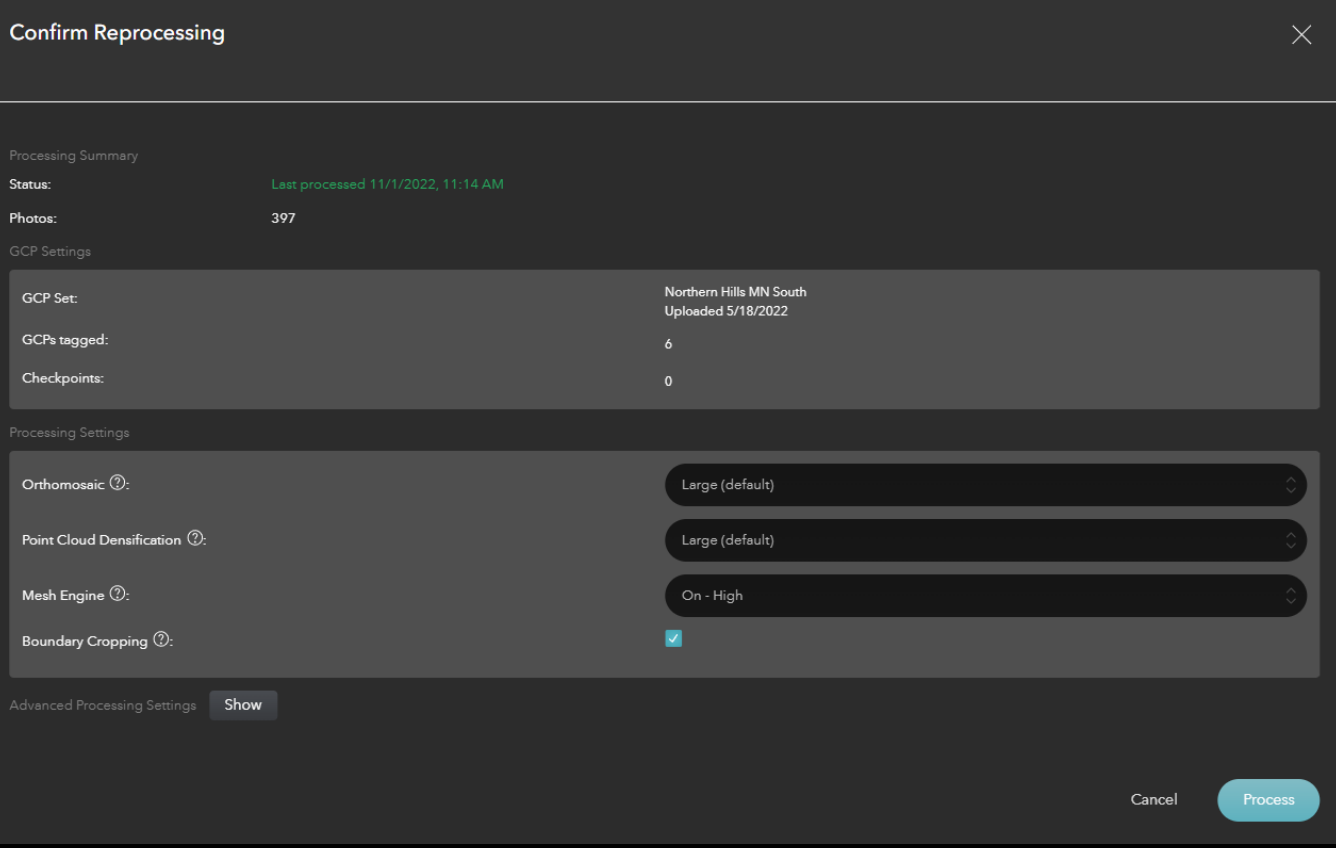

### VIEWING THE RESULTS 2D VIEW

- Navigate to your Project
- Select the Mission of interest
- 2D will show a orthomosaic image of the images collected.

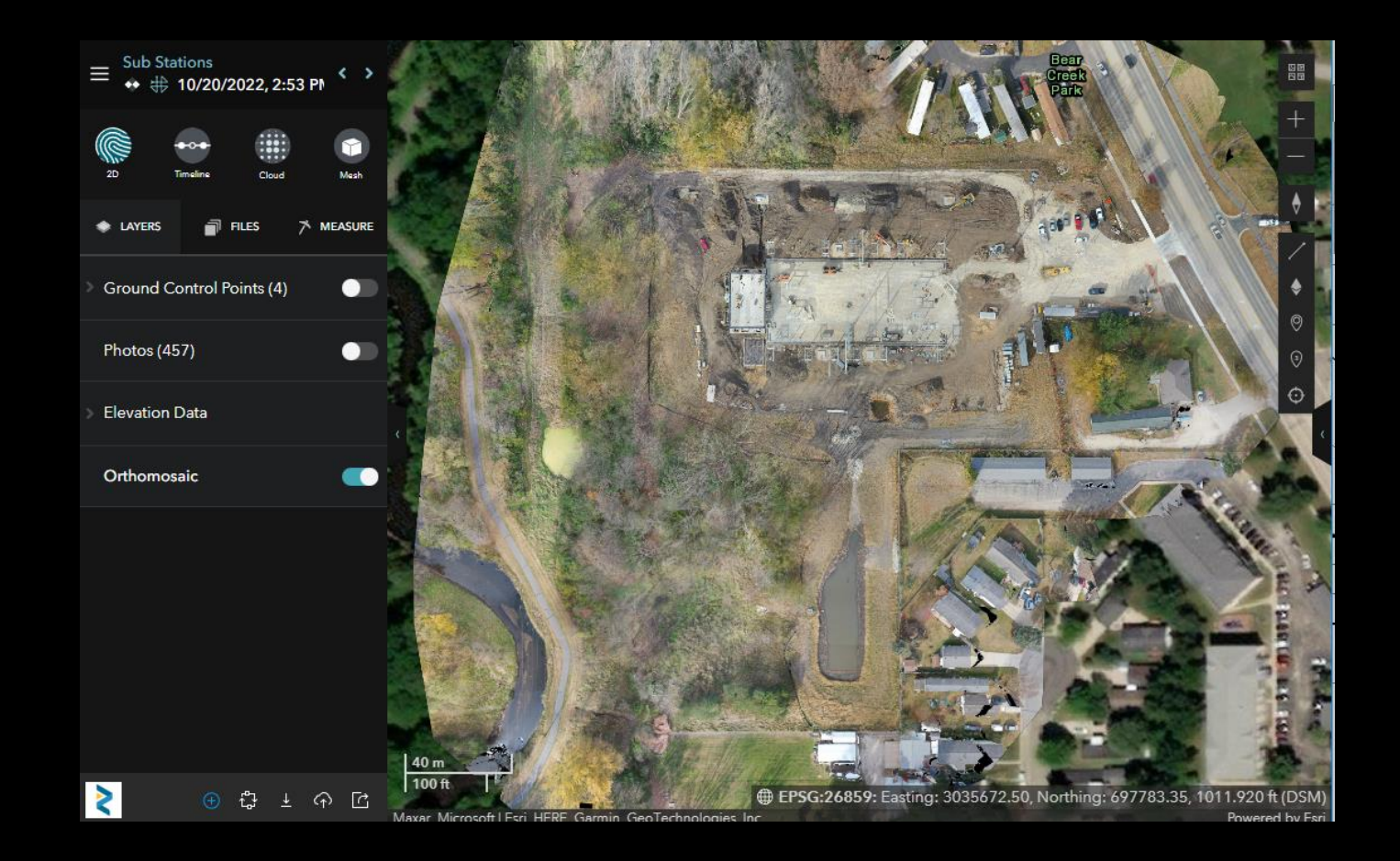

#### VIEWING THE RESULTS 2D VIEW - LAYERS

- Ground Control (optional)
- Photos
- Elevation Data
	- Contours
	- Elevation Model
	- Cut Fill
	- Hill shade
- Orthomosaic

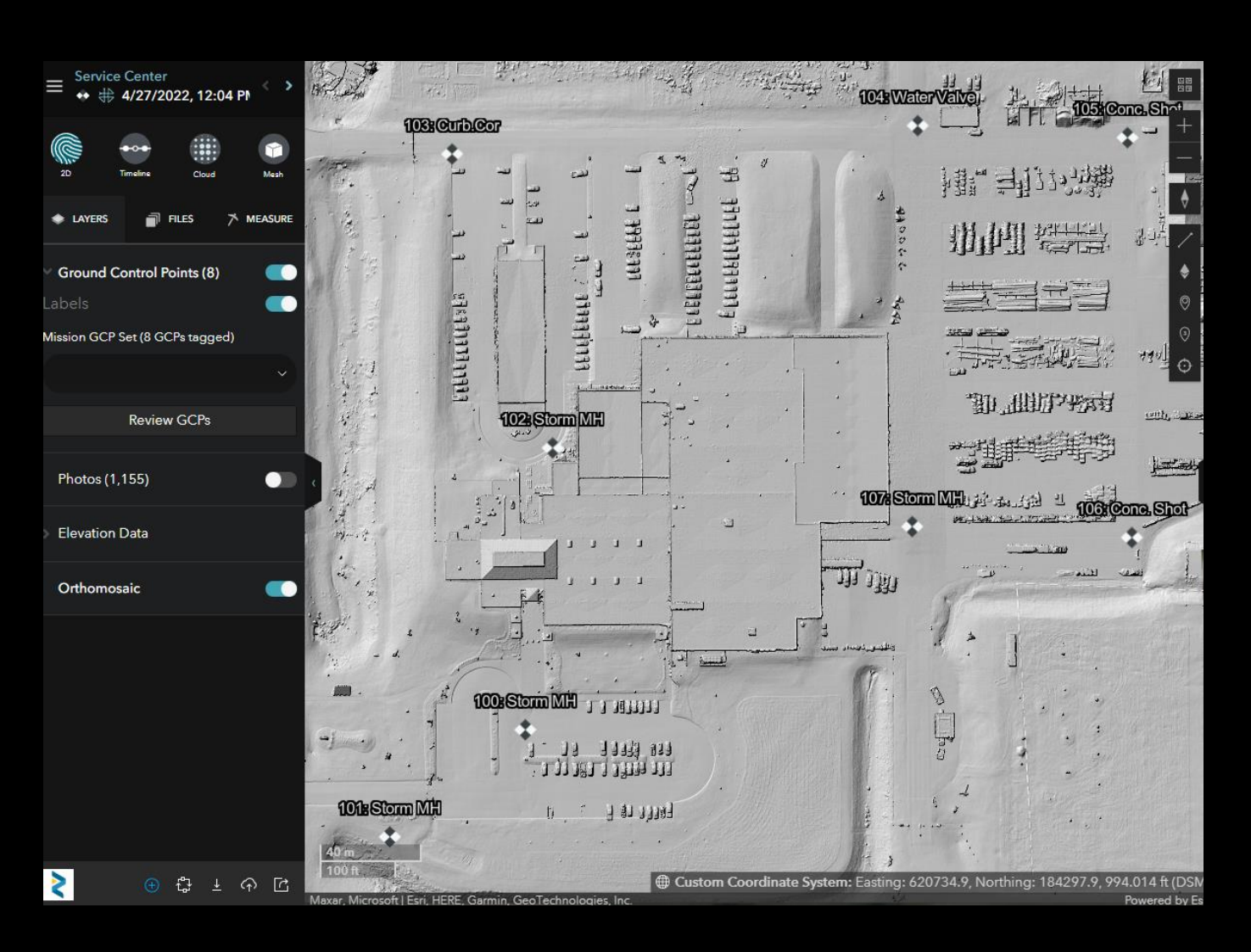

• Output for all tools shows up in the left pane as a Mission Measurement

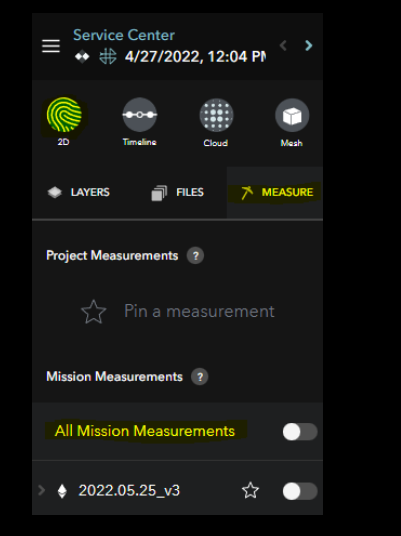

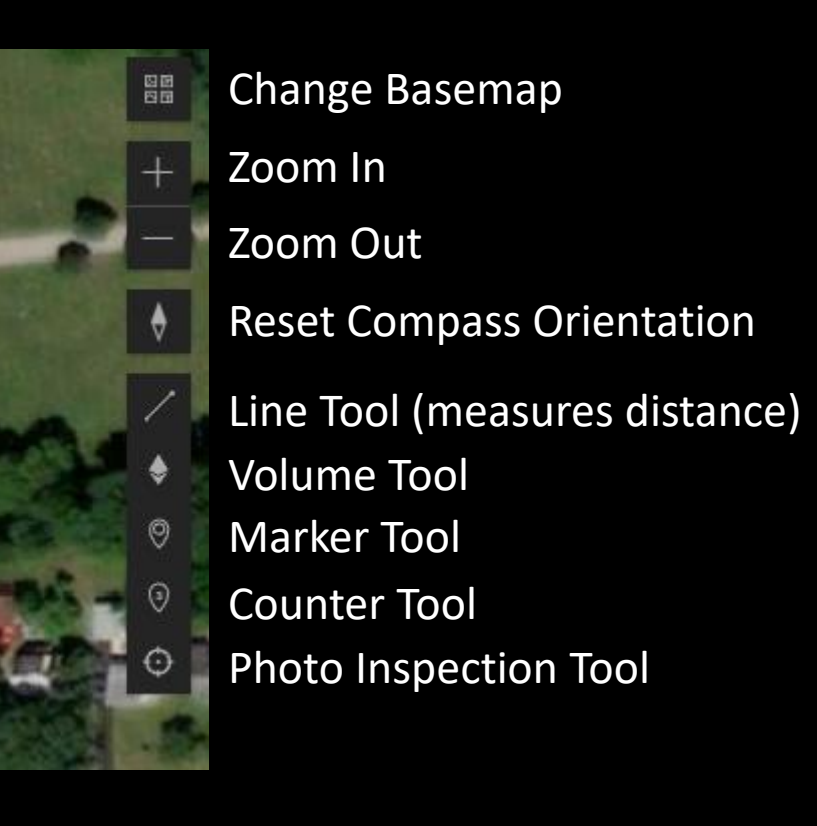

• Line Tool - Single Click to Start, Double Click to end

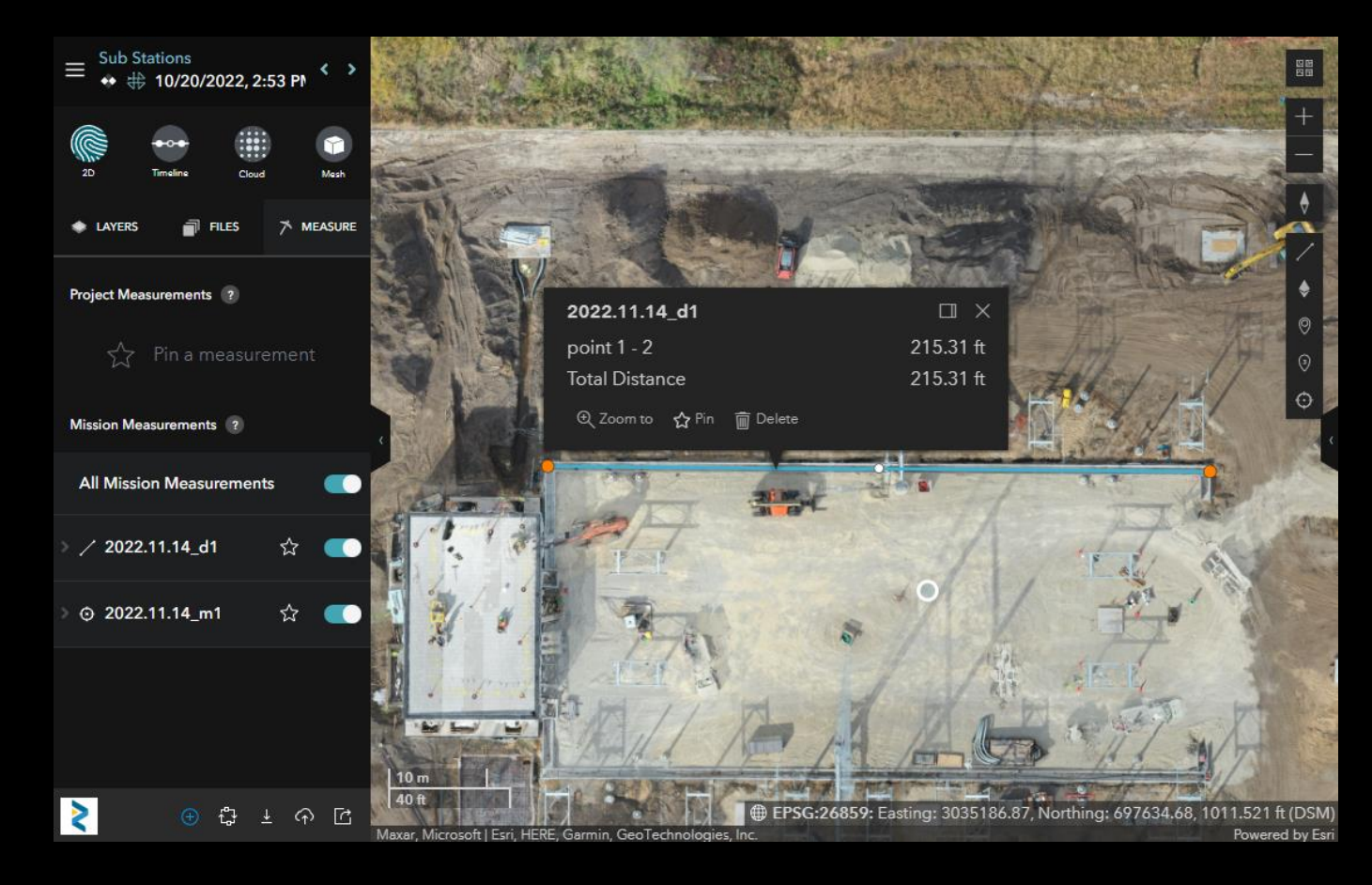

- Volume Tool Single Click to Start, Double Click to end
- Single Click on the polygon after drawn
- Optionally open the 3D view by clicking View/Edit Volume in 3D option

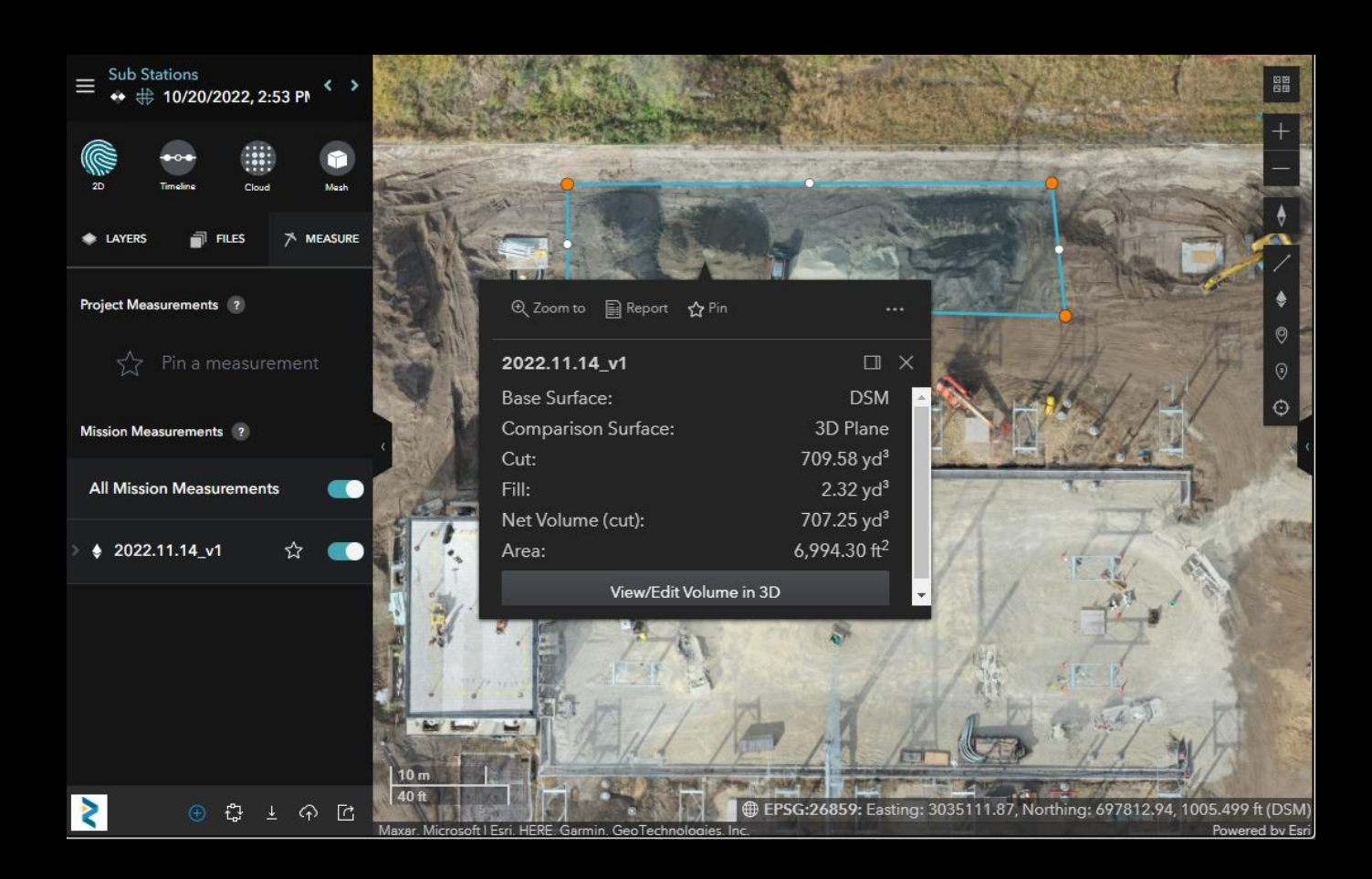

- Volume Tool 3D model navigation controls
	- Click and hold left mouse button to rotate
	- Click and hold right mouse button to pan
	- Roll mouse wheel to zoom in/out
- Comparison Surface can be changed by Clicking the dropdown arrow underneath the Comparison Surface visibility slider

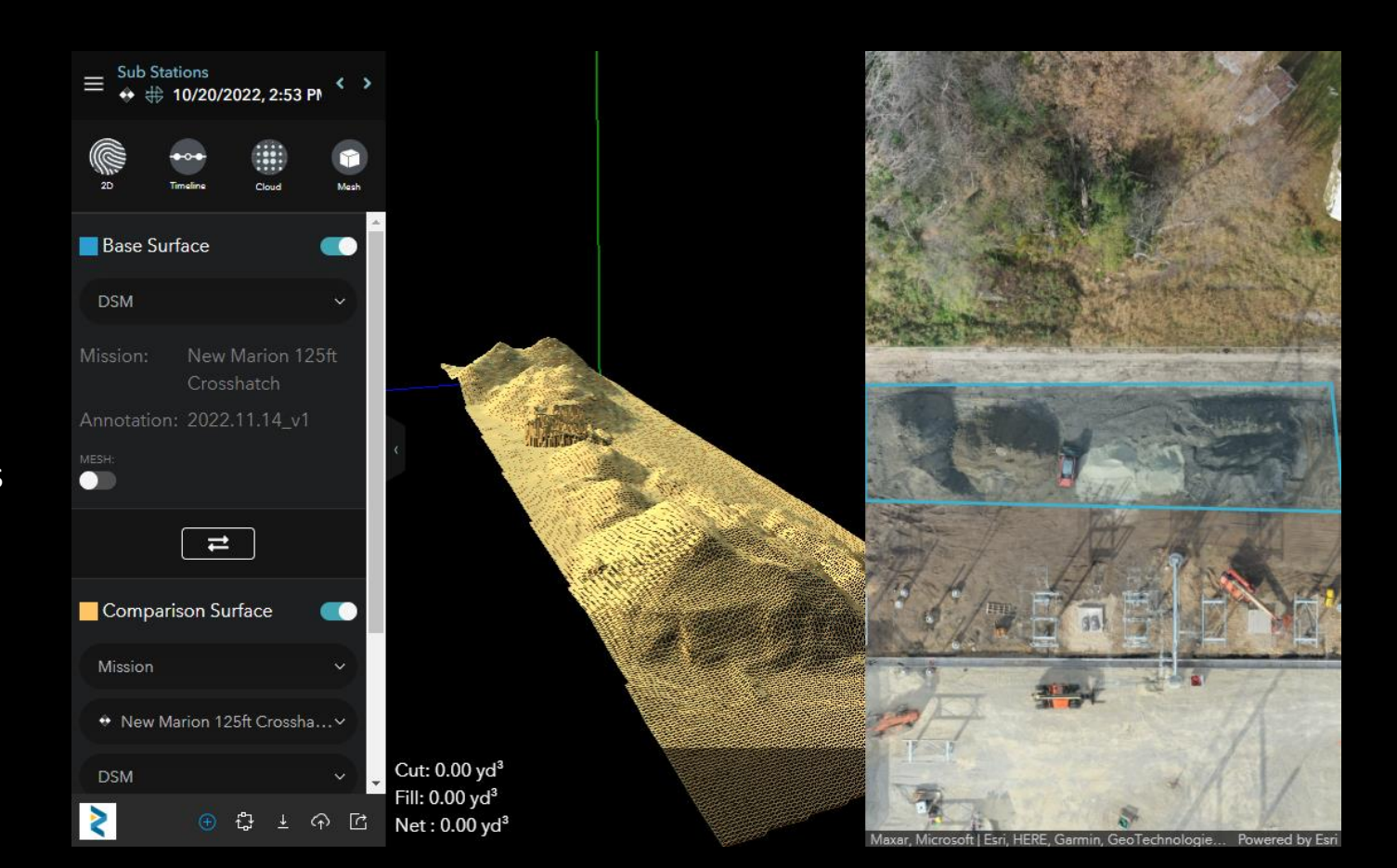

- Photo Inspector Tool
	- Single click anywhere within the mission extent.
	- Corresponding photos nearby that point are displayed.

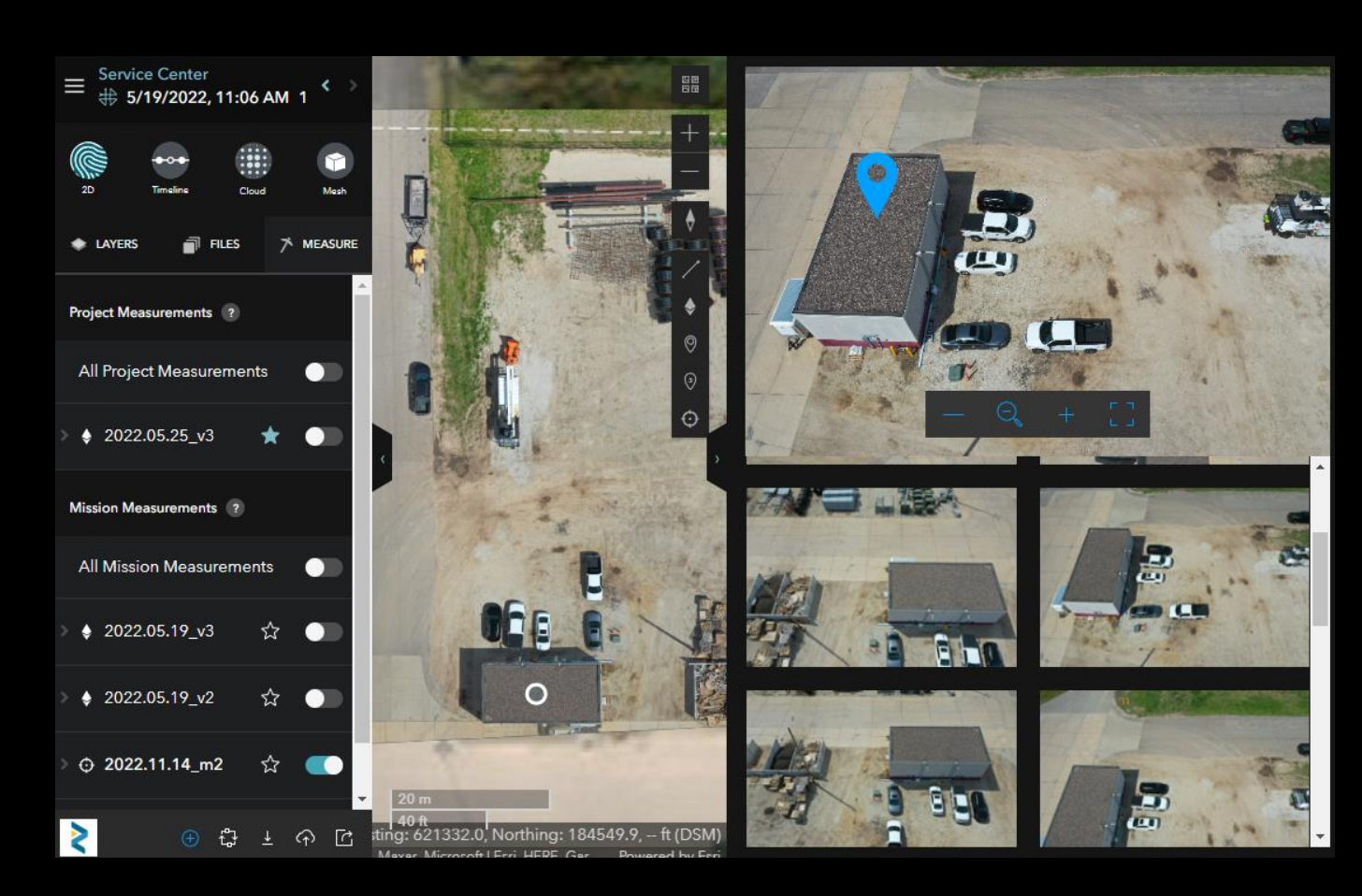

#### VIEWING THE RESULTS TIMELINE VIEW

- Used for comparing missions at 2 different times.
- Great for showing site development changes

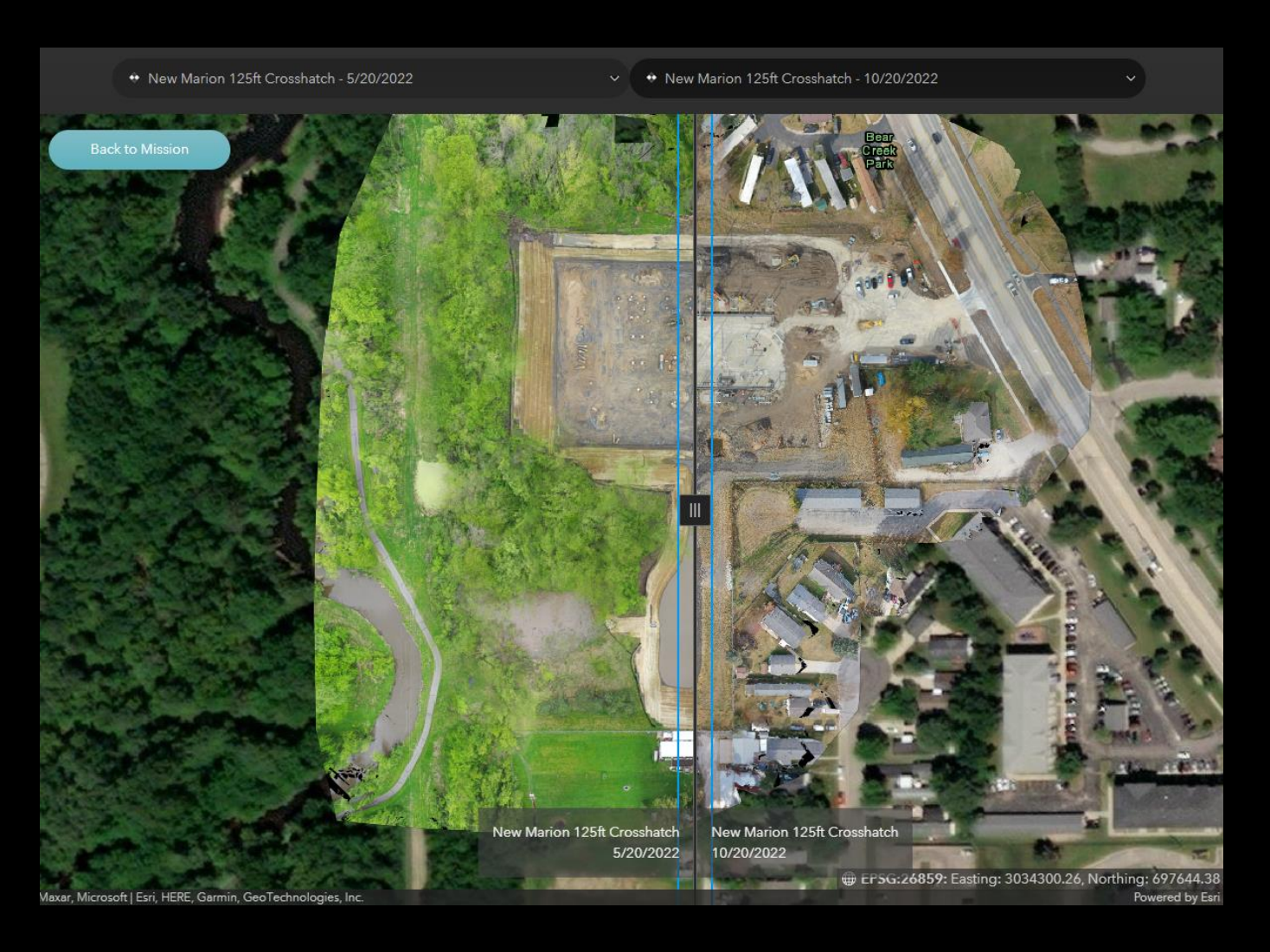

#### VIEWING THE RESULTS CLOUD VIEW

- 3D Point cloud that can be used perform a number of measurements such as:
	- Angles
	- Heights
	- Distance /
	- Areas  $\circ$
	- Elevation Profiles  $\sim$

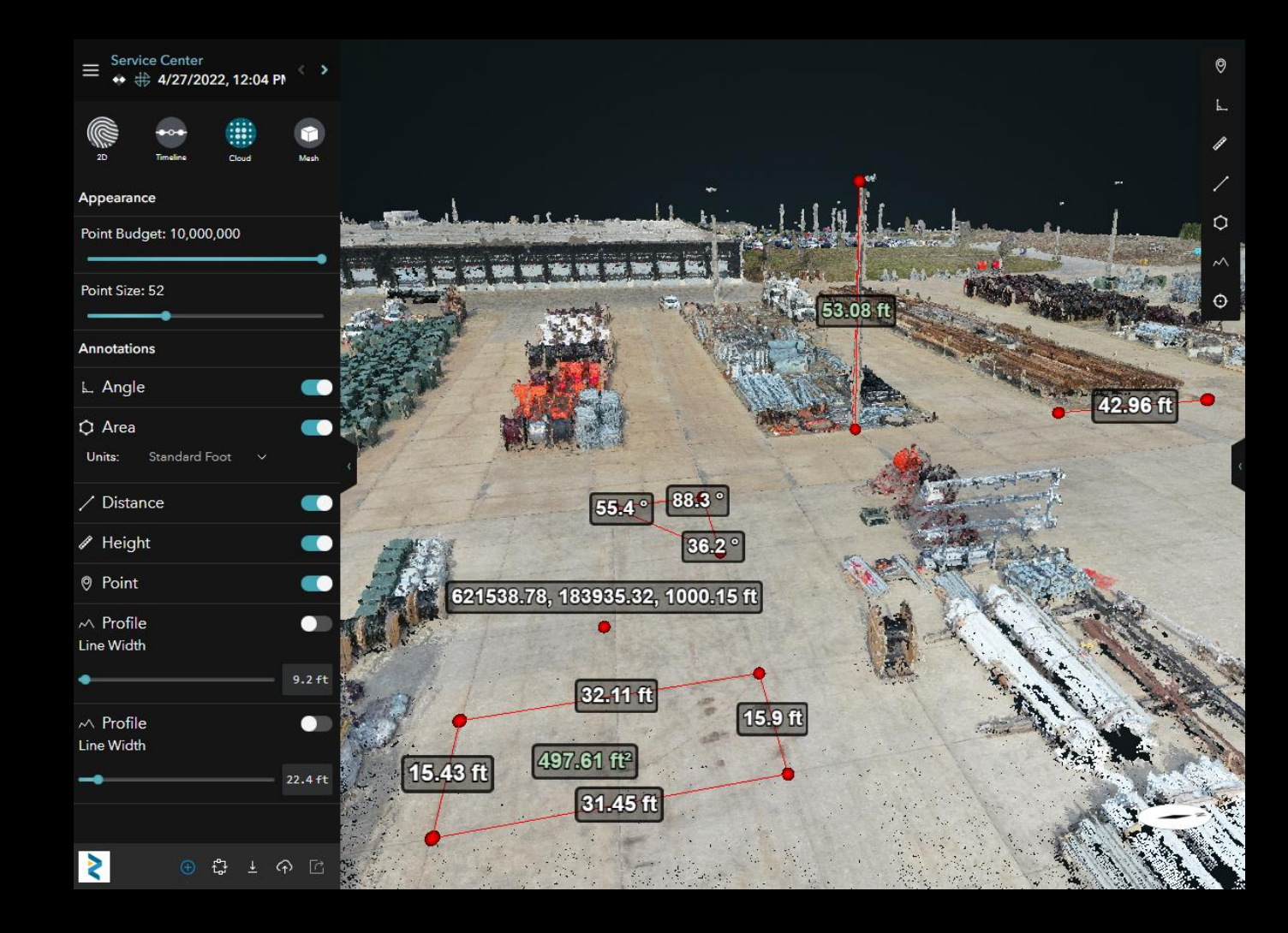

#### VIEWING THE RESULTS CLOUD VIEW

• Elevation Profile Tool

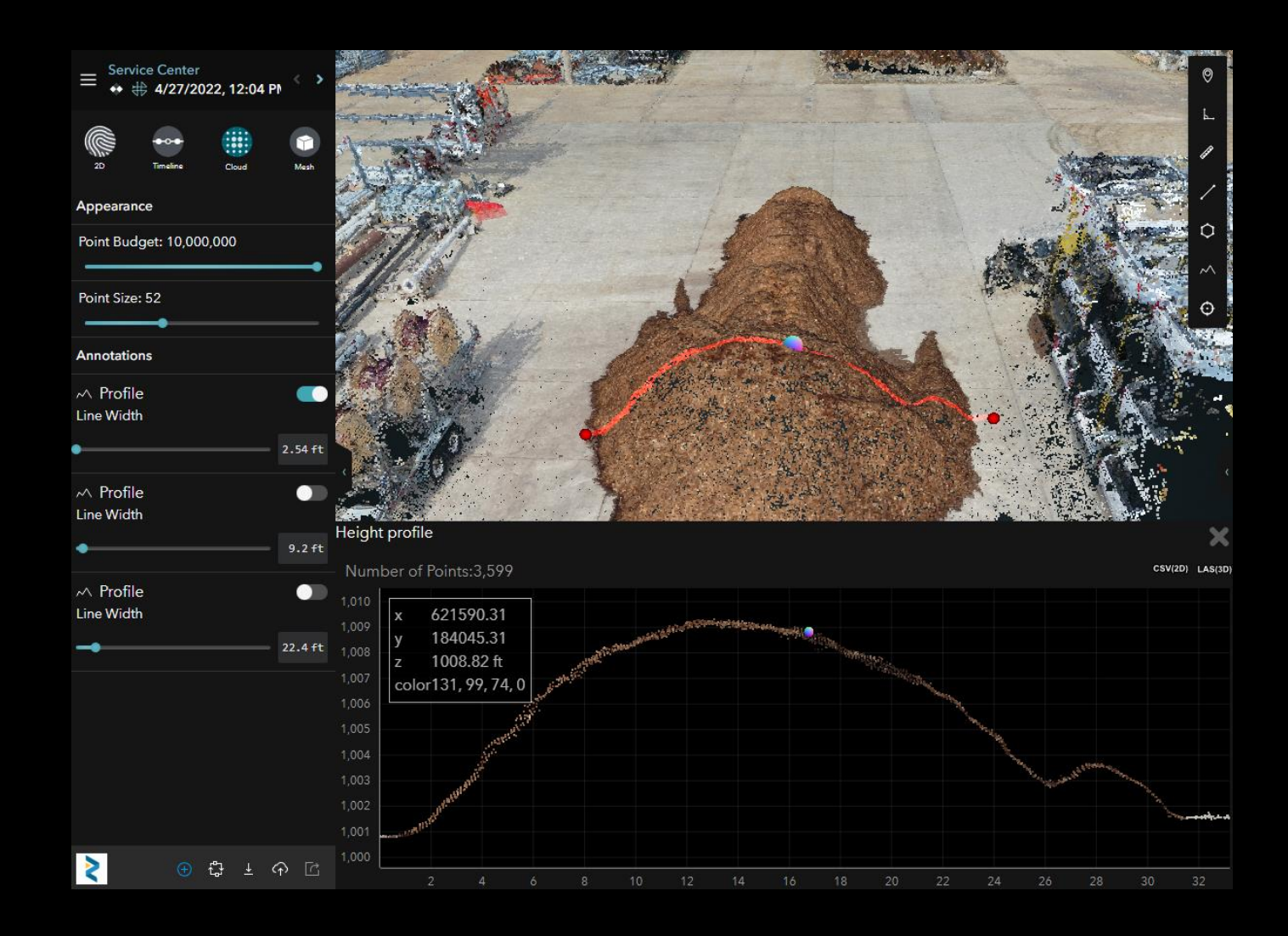

#### VIEWING THE RESULTS 3D MESH VIEW

 $-100$ 

R

• Explore in 3D with solid surfaces draped over point cloud

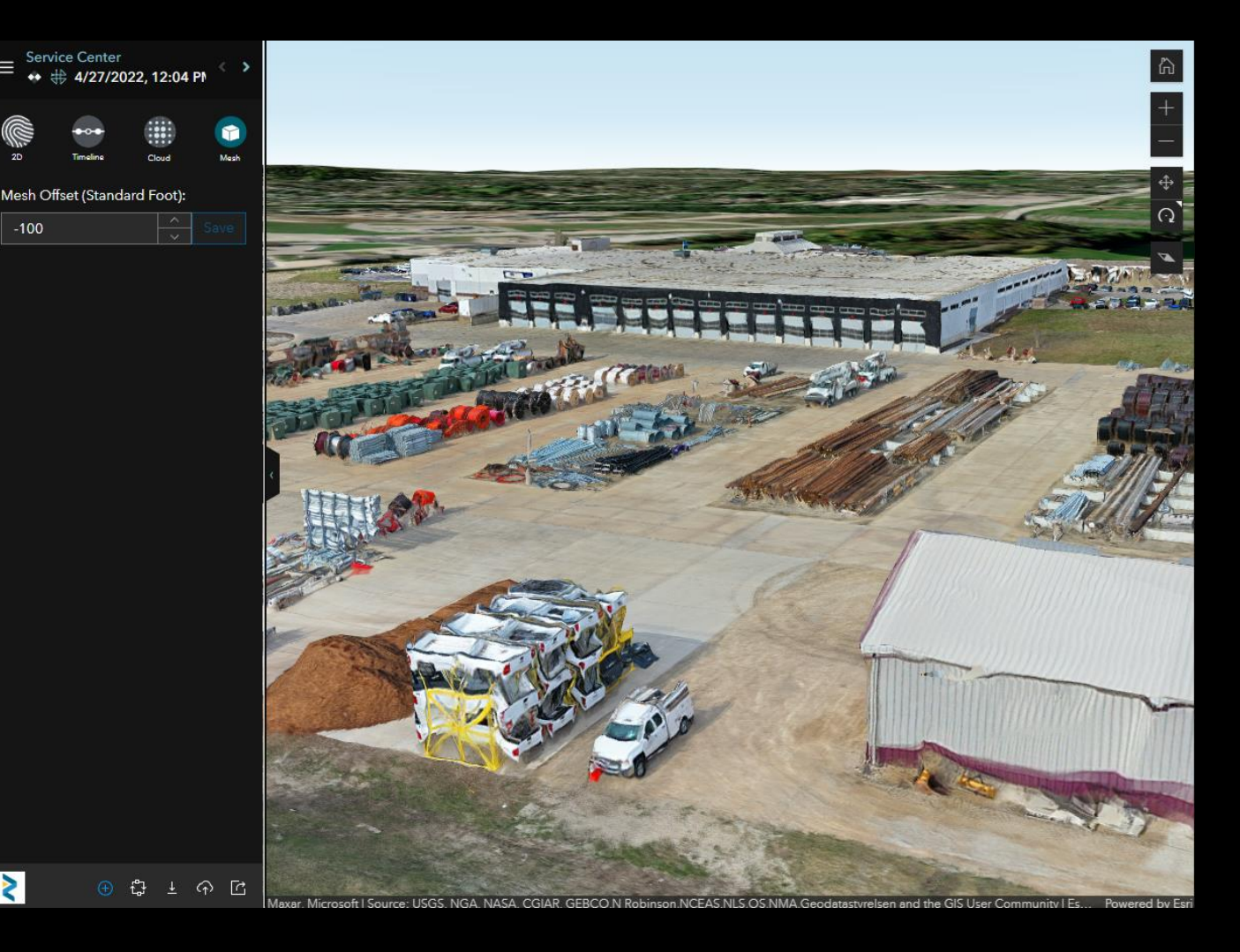

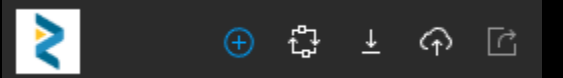

#### • Add Button

• Invite users to your project

**GCPs** 

- Add overlay layers
- Add Ground Control Points

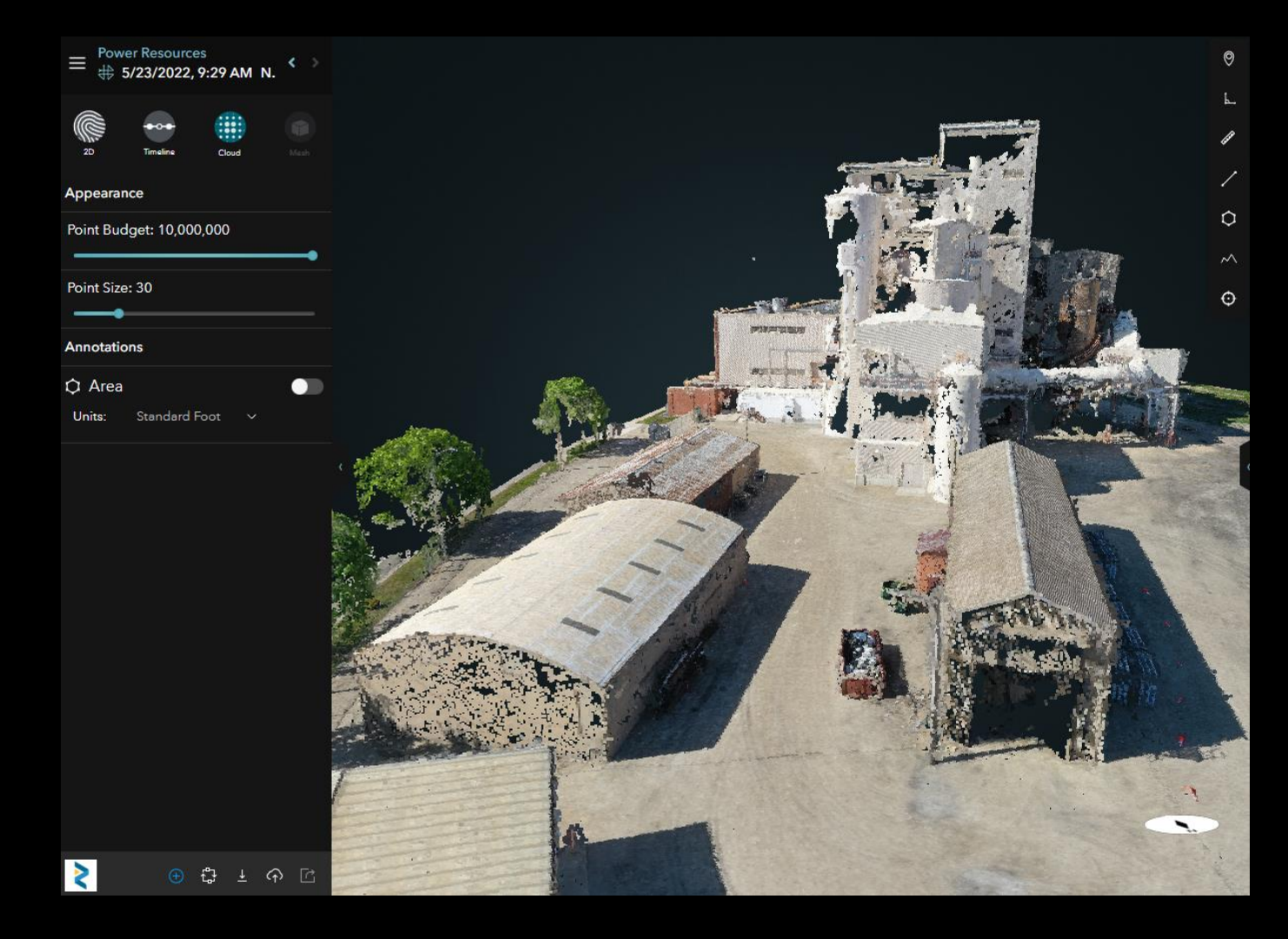

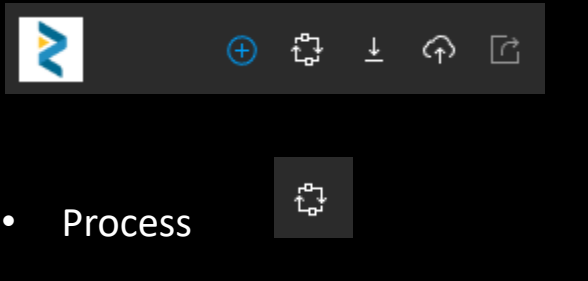

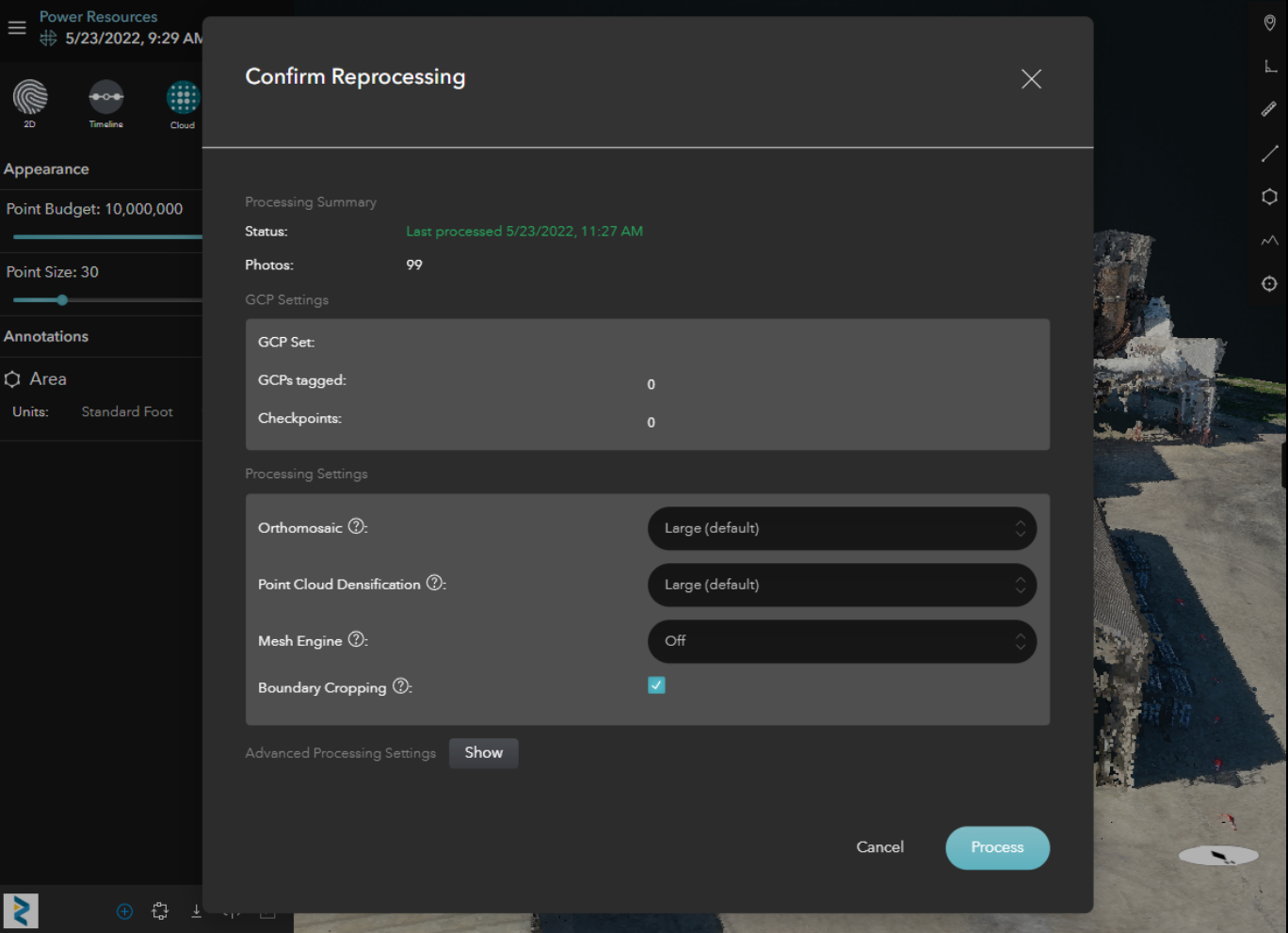

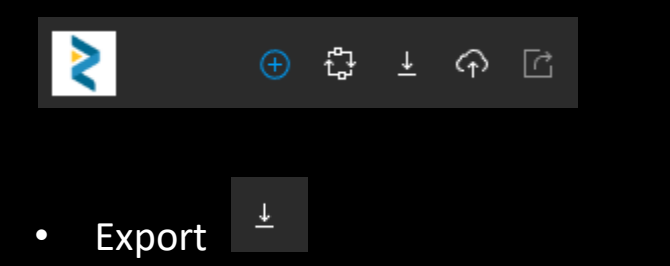

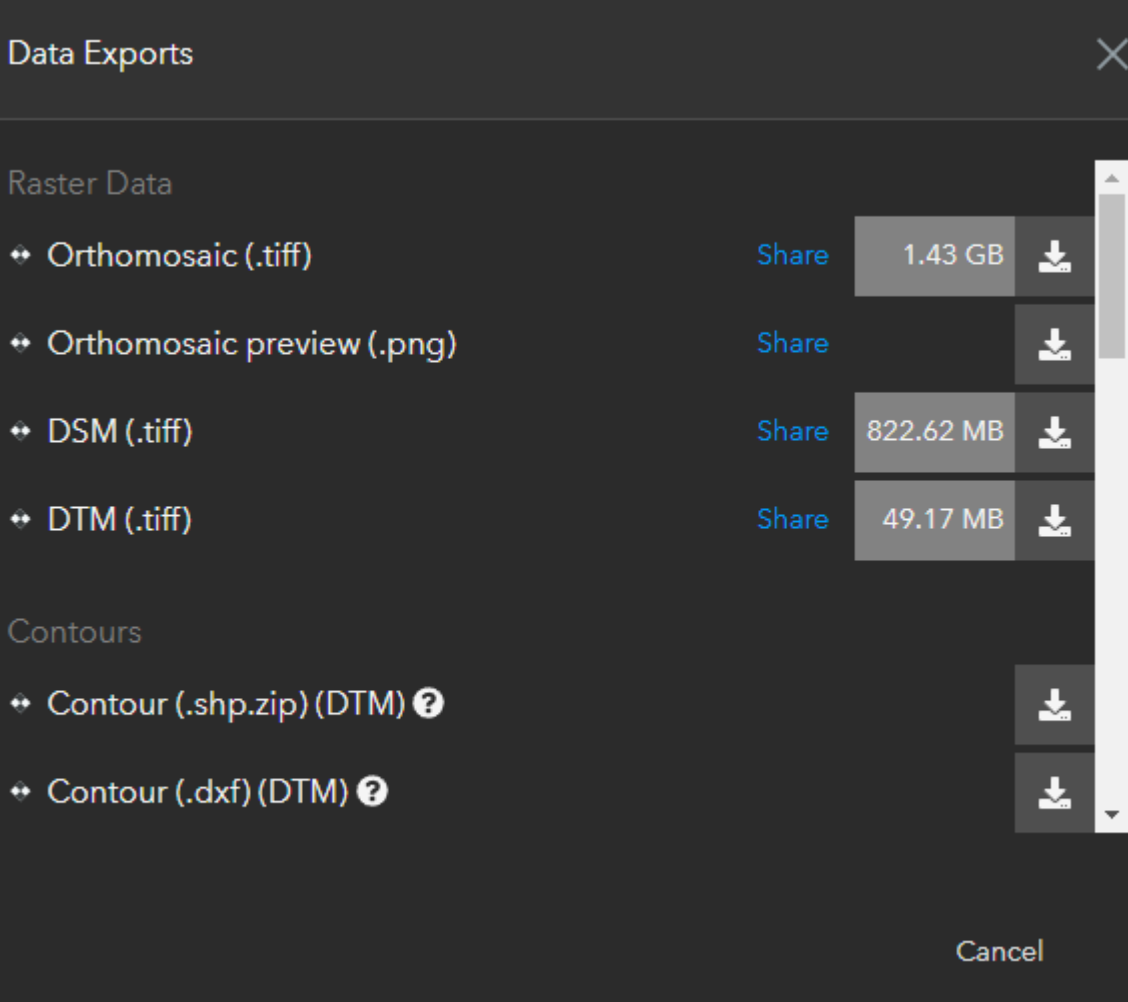

Share to ArcGIS

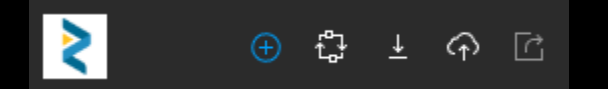

 $\widehat{\varphi}$ • Share to ArcGIS

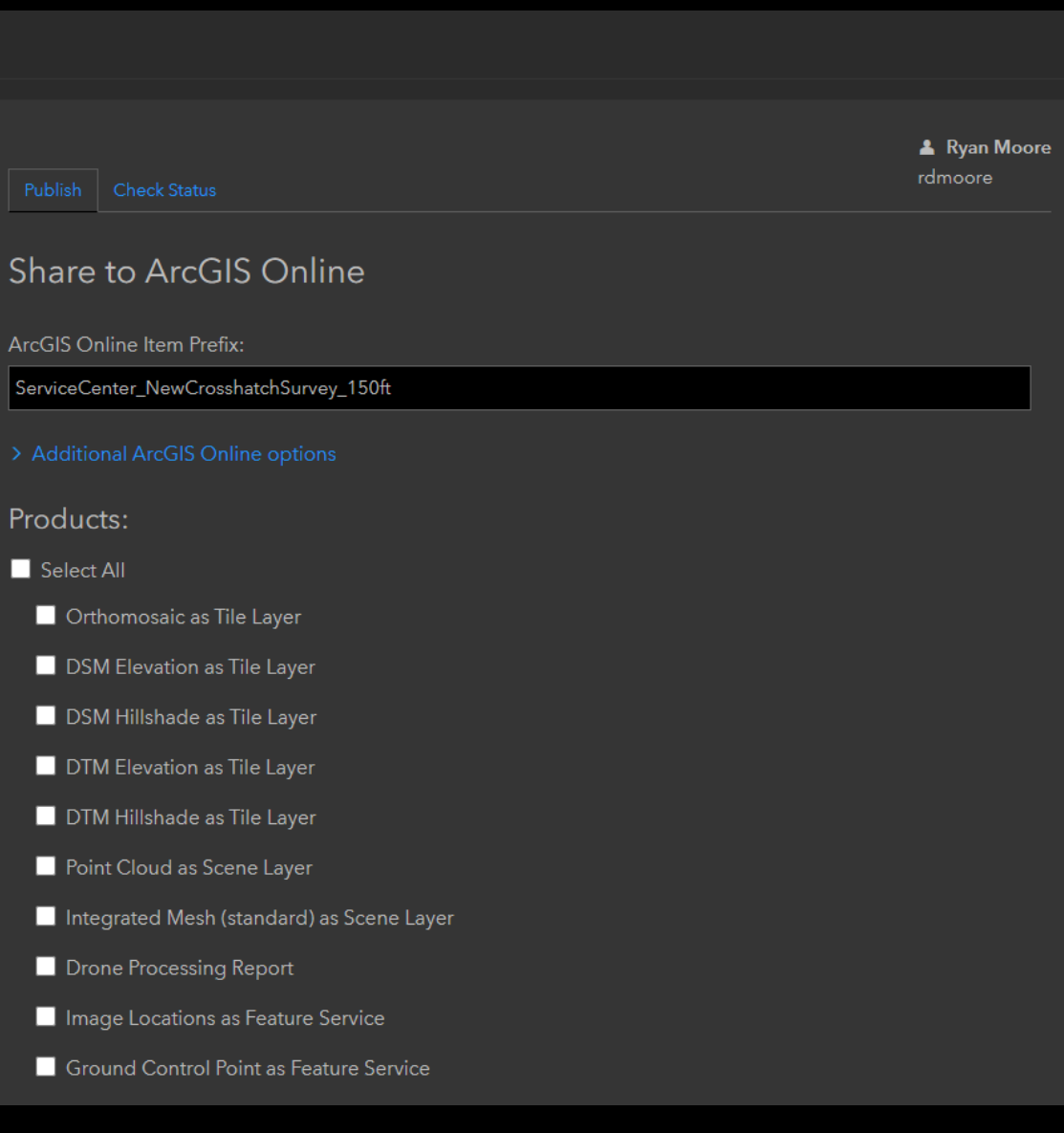

 $\odot$ 

 $\overline{\mathbf{v}}$  $\mathfrak{t}_{\mathbf{a}^{\prime}}^{\mathbf{a}}$ ▲ ゆ 匠

• Share this map View

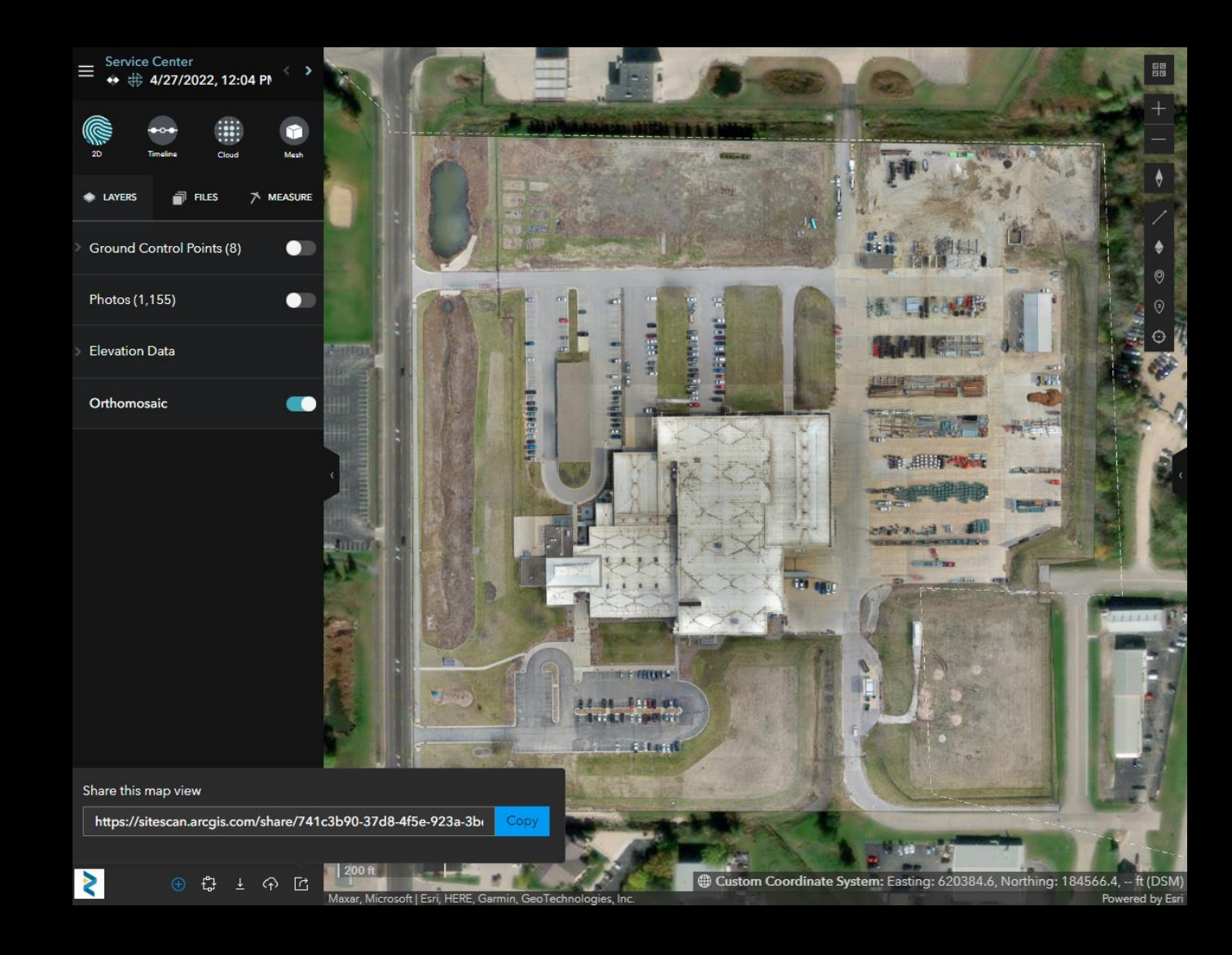

#### MANAGE TEAM MEMBERS AND LICENSES

€

Ø

 $\tilde{\mathbf{z}}$ 

- Operator Can fly drone
- Fleet Permission
- Roles
	- Administrator
	- Full-Access
	- Read Only

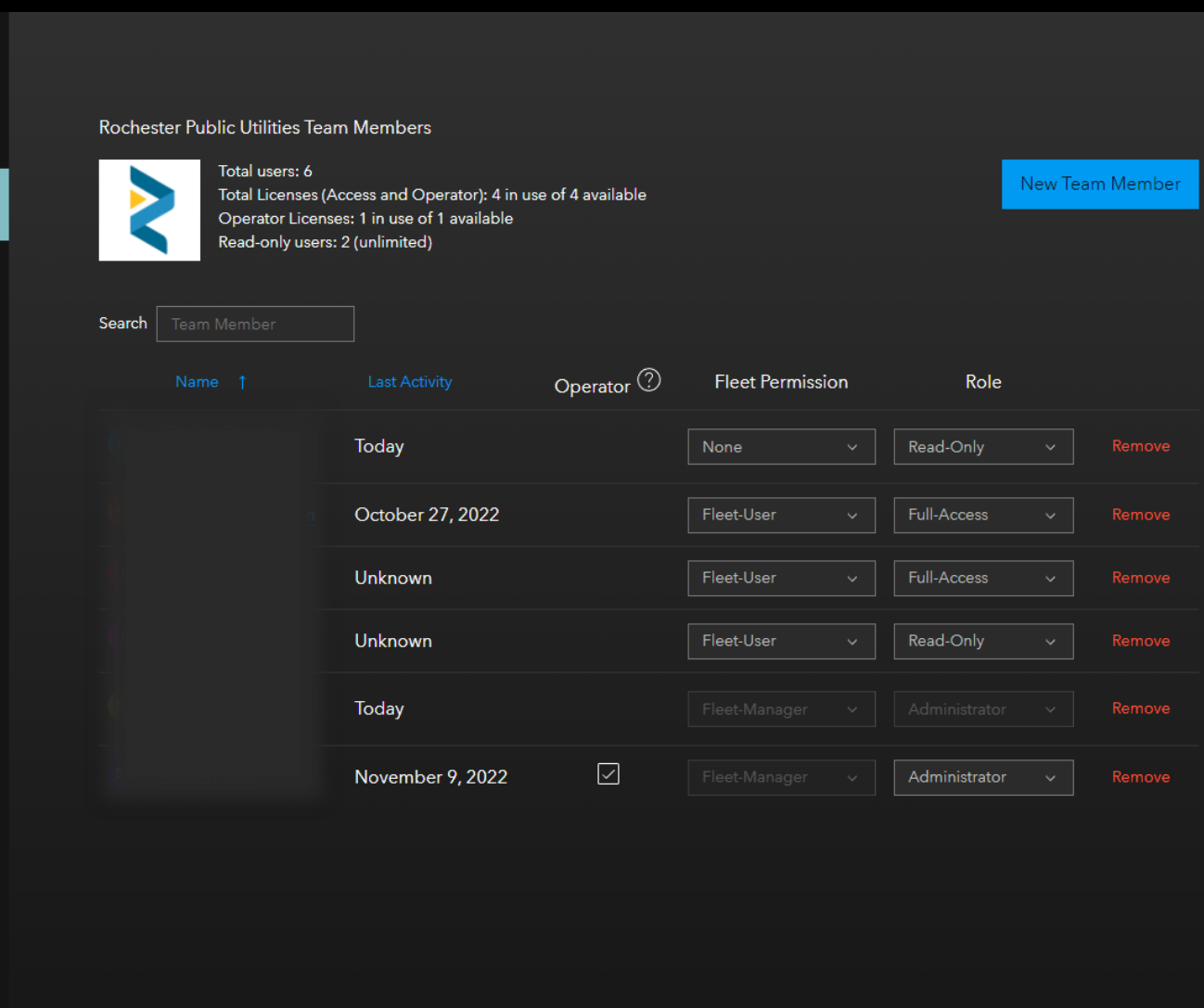

#### MANAGE DRONE FLEET

음 Pilot Profile  $1<sub>hrs</sub>$  $\mathbb{A}^8$ දි8ු 1  $\bigcap_{i=1}^{\infty}$  4  $\frac{8}{36}$ 1 Flights Pilots **Total Flight Time** Aircraft Batteries  $\sqrt{\ }$  Activity <u>ද</u>ි Pilots **FLIGHT HISTOGRAM RECENT ACTIVITY O** Flight Count % Aircraft  $\rightarrow$ Mavic 2 Pro,  $\mathbb{R}$  9 min 10/28/2022 ◯ Flight Hours Mavic 2 Pro,  $\frac{1}{2}$  10 min 10/20/2022 ₳ 8 Batteries  $\overline{4}$ -3  $\clubsuit$  Mavic 2 Pro, If,  $16 \text{ min}$ 10/20/2022  $2 -$ Mavic 2 Pro,  $\frac{1}{2}$  11 min 10/20/2022  $\rightarrow$ Mavic 2 Pro,  $\mathbb{H}$ , 8 min 9/27/2022 Sep'22 Oct'22 Nov'22 Aug'22  $\clubsuit$ Mavic 2 Pro,  $\frac{1}{2}$  15 min 9/20/2022  $\clubsuit$ Mavic 2 Pro,  $\mathsf{H}$ , 6 min 9/14/2022 FLIGHT HEAT MAP Mavic 2 Pro, 9/13/2022 </del>  $\mathsf{d}$ f, 5 min Mavic 2 Pro,  $\mathsf{d}$ f, 4 min 7/1/2022 Mavic 2 Pro, olf, 11 min 7/1/2022  $\clubsuit$ **View More** Earthstar Geographics owered by Esri

Ī

 $\bm{\lambda}$ 

Ô

දි

ද්රි}

 $\bullet$ 

 $\overline{\mathbf{v}}$ 

- Drones
- Pilot Records
- Batteries

#### ORGANIZATION SETTINGS

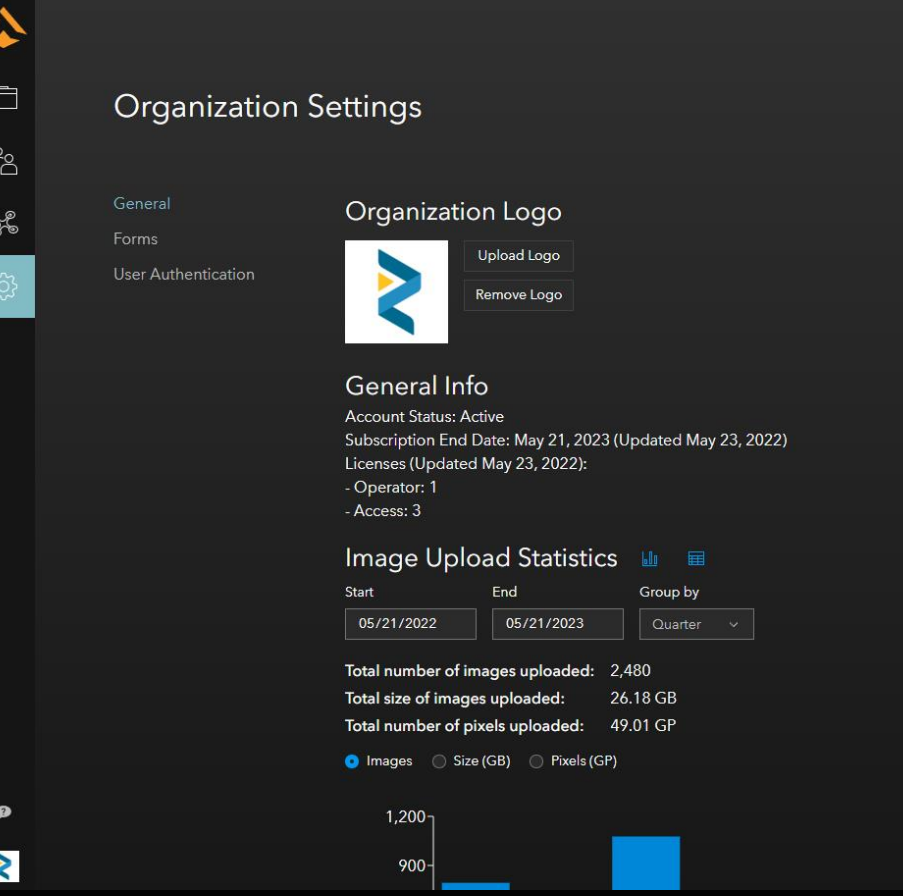

# SITE SCAN FOR ARCGIS RESOURCES

- ESRI Blog
	- <https://www.esri.com/arcgis-blog/?s=#site%20scan>
- ESRI Site Scan FAQ
	- [https://www.esri.com/arcgis-blog/products/site-scan/imagery/drone-imagery-and-site-scan-for](https://www.esri.com/arcgis-blog/products/site-scan/imagery/drone-imagery-and-site-scan-for-arcgis-frequently-asked-questions/)arcgis-frequently-asked-questions/
- ESRI Support Search
	- [https://www.esri.com/en-us/search/?q=SITE%20SCAN&client=esri\\_support&page=1](https://www.esri.com/en-us/search/?q=SITE%20SCAN&client=esri_support&page=1)
- ESRI Training
	- [Getting Started with Site Scan for ArcGIS](https://www.esri.com/training/catalog/5ecdbcd6212bad0b1b6e9084/getting-started-with-site-scan-for-arcgis/)
	- [Creating Imagery Products with Site Scan for ArcGIS](https://www.esri.com/training/catalog/5ed67329299be32c4d2339f0/creating-imagery-products-with-site-scan-for-arcgis/)
- ESRI Imagery Workflows
	- [https://doc.arcgis.com/en/imagery/workflows/resources/creating-drone-imagery-products-with-site](https://doc.arcgis.com/en/imagery/workflows/resources/creating-drone-imagery-products-with-site-scan-for-arcgis.htm)scan-for-arcgis.htm
- Supported Drones and Cameras
	- https://community.esri.com/t5/imagery-and-remote-sensing-blog/site-scan-flight-for-arcgis[matrix-of-supported/ba-p/1009544?rsource=https://esriurl.com/arcgis-flight-app-supported](https://community.esri.com/t5/imagery-and-remote-sensing-blog/site-scan-flight-for-arcgis-matrix-of-supported/ba-p/1009544?rsource=https://esriurl.com/arcgis-flight-app-supported-drones)drones

## SITE SCAN FOR ARCGIS RESOURCES

- FAQ: What are the flight modes available in Site Scan Flight for ArcGIS? (Best Practices)
	- <https://support.esri.com/en/Technical-Article/000022893>